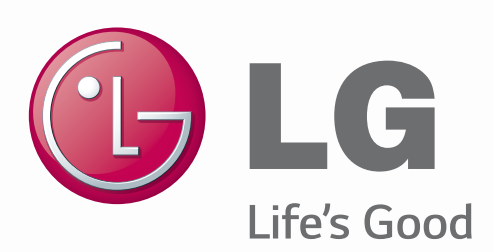

# ENGLISH

# **User Guide** LG-D160g

**MFL00000000 (1.0)**

**www.lg.com**

ENGLISH

# G User Guide

- Screen displays and illustrations may differ from those you see on actual phone.
- Some of the contents of this guide may not apply to your phone, depending on the software and your service provider. All information in this document is subject to change without notice.
- This handset is not suitable for people who have a visual impairment due to the touch screen keyboard.
- Copyright ©2014 LG Electronics, Inc. All rights reserved. LG and the LG logo are registered trademarks of LG Group and its related entities. All other trademarks are the property of their respective owners.
- Google™, Google Maps<sup>™</sup>, Gmail™, YouTube™, Hangouts<sup>™</sup> and Google Play<sup>™</sup> are trademarks of Google, Inc.

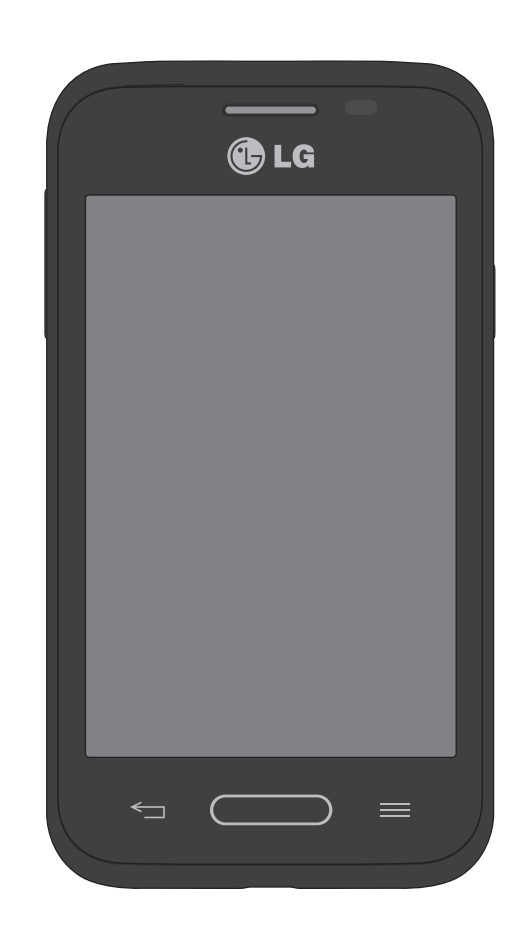

#### This device is not intended for sale in the U.S.A

#### **Part 15.21 statement**

" Change or Modifications that are not expressly approved by the manufacturer could void the user's authority to operate the equipment. "

#### **Part 15.105 statement**

This equipment has been tested and found to comply with the limits for a class B digital device, pursuant to Part 15 of the FCC Rules.

These limits are designed to provide reasonable protection against harmful interference in a residential installation. This equipment generates uses and can radiate radio frequency energy and, if not installed and used in accordance with the instructions, may cause harmful interference to radio communications. However, there is no guarantee that interference will not occur in a particular installation. If this equipment does cause harmful interference to radio or television reception, which can be determined by turning the equipment off and on, the user is encouraged to try to correct the interference by one or more of the following measures:

- Reorient or relocate the receiving antenna.
- Increase the separation between the equipment and receiver.
- Connect the equipment into an outlet on a circuit different from that to which the receiver is connected.

- Consult the dealer or an experienced radio/TV technician for help.

#### FCC Part 15.19 statemnet

This device complies with part 15 of FCC rules and ICES-003 Class B digital apparatus requirements for Industry Canada. Operation is subject to the following two conditions: (1) This device may not cause harmful interference, and (2) this device must accept any interference received, including interference that may cause undesired operation.

#### **Body-worn Operation**

This device was tested for typical body-worn operations with the back of the phone kept 1.0cm (0.39 inches) between the user's body and the back of the phone. To comply with FCC RF exposure requirements, a minimum separation distance of 1.0cm (0.39 inches) must be maintained between the user's body and the back of the phone. Third-party belt-clips, holsters, and similar accessories containing metallic components may not be used. Body-worn accessories that cannot maintain 1.0cm (0.39 inches) separation distance between the user's body and the back of the phone, and have not been tested for typical bodyworn operations may not comply with FCC RF exposure limits and should be avoided.

#### **FCC RF Exposure Information**

**WARNING!** Read this information before operating the phone.

In August 1996, the Federal Communications Commission (FCC) of the United States, with its action in Report and Order FCC 96-326, adopted an updated safety standard for human exposure to radio frequency (RF) electromagnetic energy emitted by FCC regulated transmitters. Those guidelines are consistent with the safety standard previously set by both U.S. and international standards bodies.

The design of this phone complies with the FCC guidelines and these international standards.

# Your Home screen

## Touch screen tips

Here are some tips on how to navigate on your phone.

**Touch or tap**  $-A$  single finger tap selects items, links, shortcuts and letters on the on-screen keyboard.

**Touch and hold** – Touch and hold an item on the screen by touching it and not lifting your finger until an action occurs. For example, to open a contact's available options, touch and hold the contact in the Contacts list until the context menu opens.

**Drag** – Touch and hold an item for a moment and then, without lifting your finger, move your finger on the screen until you reach the target position. You can drag items on the Home screen to reposition them.

**Swipe or slide** – To swipe or slide, quickly move your finger across the surface of the screen, without pausing when you first touch it (so you don't drag an item instead). For example, you can slide the screen up or down to scroll through a list or browse through the different Home screens by swiping from left to right (and vice versa).

**Double-tap** – Double-tap to zoom on a webpage or a map. For example, quickly doubletap a section of a webpage to adjust that section to fit the width of the screen. You can also double-tap to zoom in and out when viewing a picture and when using Maps.

**Pinch-to-Zoom** – Use your index finger and thumb in a pinching or spreading motion to zoom in or out when using the browser, Maps or when viewing pictures.

**Rotate the screen** – From many applications and menus, the orientation of the screen adiusts to the device's physical orientation.

#### NOTE:

- To select an item, tap the center of the icon.
- Do not press too hard; the touch screen is sensitive enough to pick up a light, yet firm tap.
- Use the tip of your finger to tap the option you want. Be careful not to tap any other keys.

# Home screen

Simply swipe your finger to the left or right to view the Home screen panels. You can customize each panel with pre-loaded and downloaded apps, widgets, and wallpapers.

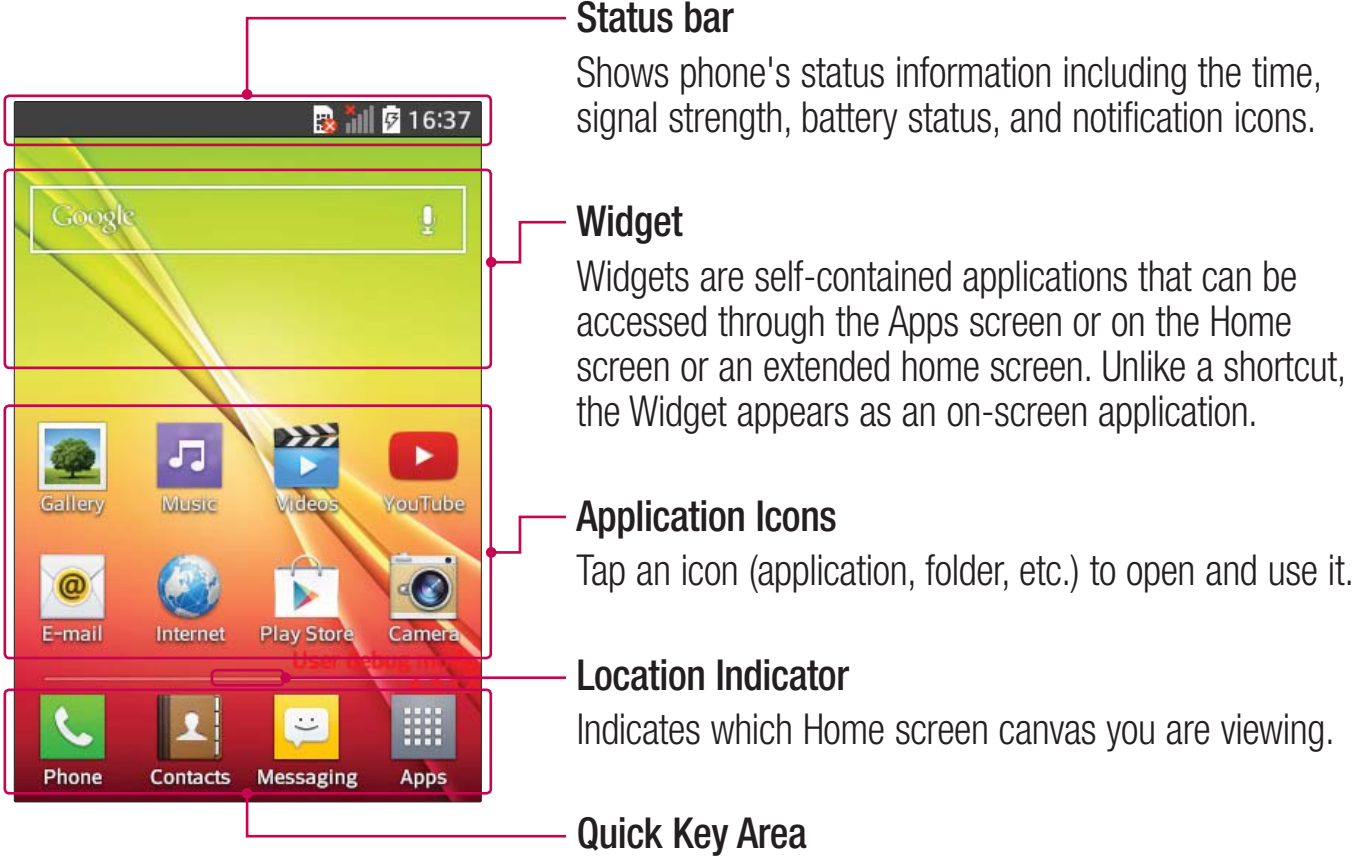

Provides one-touch access to the function in any home screen canvas.

The Quick Keys are available at the bottom of the Home screen. Quick Keys provide easy and one-tap access to the functions you use the most.

- 5**S** Tap the **Phone** icon to bring up the dialpad to make a call.
- **Example 7** Tap the **Contacts** icon to open your contacts.
- **FED** Tap the **Messaging** icon to access the Messaging application, where you can view and create text and multimedia messages.
- **Fig.** Tap the **Apps** icon to view all of your installed applications. To open any application, simply tap the icon in the applications list.

NOTE: To add an icon, drag it to the Quick Keys bar and release it. To remove an icon, drag it out of the Quick Keys bar.

#### Customizing the Home screen

You can customize your Home screen by adding apps, downloads, widgets or wallpapers, For more convenience using your phone, add your favorite apps and widgets to the Home screen.

#### **To add items on your Home screen:**

- **1** Touch and hold the empty part of the Home screen.
- **2** Tap the desired tab. Choose from **Apps** or **Widget**.
- **3** Drag the desired app icon to the preferred location and lift your finger.

#### **To remove an item from the Home screen:**

• Touch and hold the icon you want to remove, then drag it to  $\Box$  and release it.

**TIP!** To add an application icon to the Home screen from the Apps screen, touch and hold the application you want to add and drag it to the desired location.

#### TIP! Using folders

You can combine several app icons in a folder to help keep you organized. Drop one app icon over another one on a Home screen and a folder will be created with both icons in it.

#### **To customize apps icons on the Home screen**

**1** Touch and hold an application icon until it is unlocked from its current position. Then drop it on the screen.

The editing icon  $\bullet$  will appear in the upper right corner of the application.

- **2** Tap the application icon again and select the desired icon design and size.
- **3** Tap OK to save the change.

# **Notifications**

Notifications alert you to the arrival of new messages, calendar events, and alarms, as well as to ongoing events, such as video downloads.

From the Notifications Panel, you can view your phone's current status and pending notifications.

When a notification arrives, its icon appears at the top of the screen. Icons for pending notifications appear on the left and system icons, such as Wi-Fi or battery strength, on the right.

NOTE: The available options may vary depending on the region or service provider.

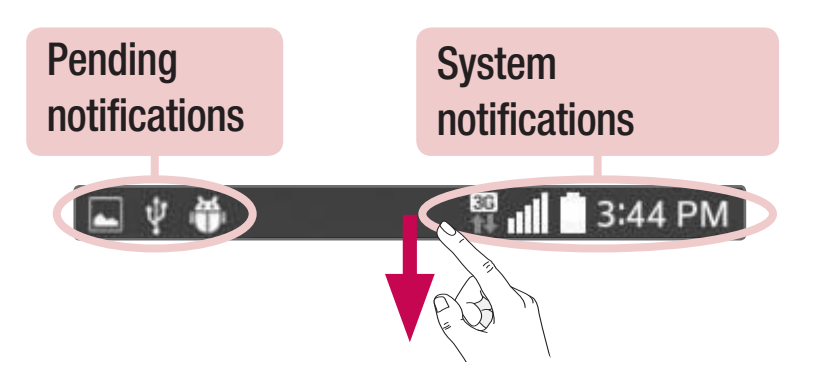

#### Quick Settings

Use the Quick Settings to easily toggle function settings like Wi-Fi, manage display brightness and more. To access the Quick Settings, open the Notifications Panel. The Quick Settings bar is located at the top of the Notifications Panel.

#### **To rearrange Quick Setting items on the Notification Panel**

Swipe the Quick Settings bar to the left and tap  $\Rightarrow$ . Touch and hold  $\equiv$  next to the items you want to move and drag it to the desired location. Tap the checkbox next to each item to add them to the Quick Settings bar.

NOTE: Touch and hold an icon on the Quick Settings bar to directly access its settings menu.

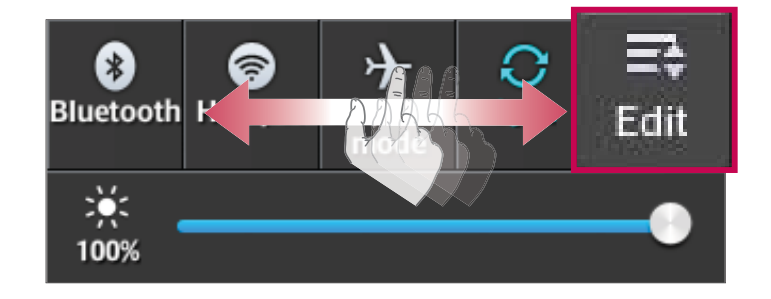

#### Notification icons on the Status Bar

Notification icons appear on the Status Bar at the top of the screen to report missed calls, new messages, calendar events, device status and more.

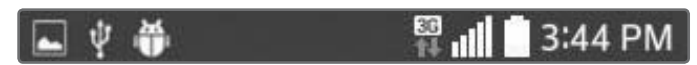

The icons listed in the table below are some of the most common ones.

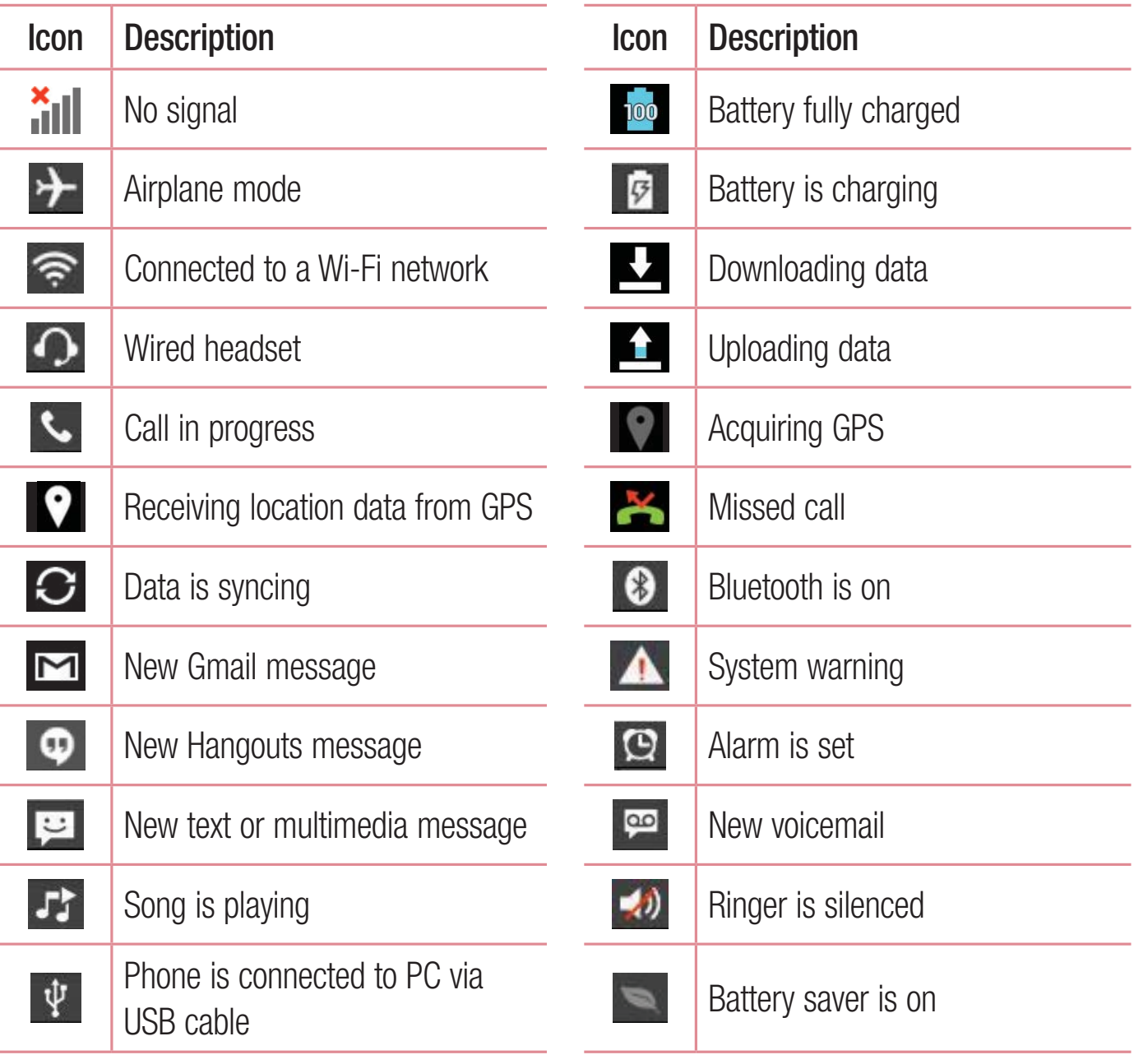

NOTE: The icon locations in the Status Bar may differ depending on the functions, features, and apps being used.

### On-screen keyboard

You can enter text using the on-screen keyboard. The on-screen keyboard appears automatically on the screen when you need to enter text. To manually display the keyboard, simply tap a text field where you want to enter text.

#### **Using the keypad & entering text**

- $\bigcap$  Tap once to capitalize the next letter you type. Double-tap for all caps.
- $\frac{1}{2}$ abc Tap to switch to the numbers and symbols keyboard.
- Tap to access the LG Keyboard settings.
- $\Box$  Tap to enter a space.
- $\leftarrow$  Tap to create a new line in the message field.
- $\blacksquare$  Tap to delete the previous character.

#### Entering special characters

The LG Keyboard allows you to enter special characters (e.g. "á") when entering text. For example, to enter "a", touch and hold the "a" key until the additional characters are displayed. Then select the special character you want to enter.

NOTE: A symbol at the top right corner of a key indicates that additional characters are available for that key.

# Google account setup

The first time you open a Google application on your phone, you will be required to sign in with your existing Google account. If you do not have a Google account, you will be prompted to create one.

# Creating your Google account

- **1** From the Home screen, tap  $\frac{1}{1}$  to open the applications screen.
- **2** Tap Settings  $\frac{38}{2}$  > Accounts & sync > Add account > Google > New to start the Gmail set up wizard.
- **3** Tap a text field to open the keyboard and enter your name and username for your Google account. When entering text, you can move to the next text field by tapping **Next** on the keyboard.
- **4** When you have finished entering your name and username, tap **A**. Your phone then communicates with Google servers and checks for username availability.
- **5** Enter and re-enter your password. Then follow the instructions and enter the required and optional information about the account. Wait while the server creates your account.

# Signing in to your Google account

- **1** On the Google Account setup screen, tap **Existing**, enter your e-mail address and password, then  $\tan \mathbb{D}$ .
- **2** After signing in, you can use Gmail and take advantages of Google
- **3** Once you have set up your Google account on your phone, it will be automatically synchronized with your Google account on the web (depending on your synchronization settings).

After signing in, you can use Gmail, and Play Store; back up your settings to Google servers; and take advantage of other Google services on your phone.

# Connecting to Networks and Devices

# Wi-Fi

With Wi-Fi, you can use high-speed Internet access within the coverage of the wireless access point (AP). Enjoy wireless Internet using Wi-Fi, without extra charges.

#### Connecting to Wi-Fi networks

To use Wi-Fi on your phone, you need to access a wireless access point or 'hotspot'. Some access points are open and you can simply connect to them. Others are hidden or use security features, you must configure your phone to be able to connect to them. Turn off Wi-Fi when you're not using it to extend the life of your battery.

NOTE: If you are out of the Wi-Fi zone or have set Wi-Fi to off, additional charges may be applied by your mobile service provider for mobile data use.

#### Turning Wi-Fi on and connecting to a Wi-Fi network

- **1** From the Home screen, tap  $\frac{1}{100}$  > Apps tab (if necessary) > Settings  $\frac{1}{200}$  > Wi-Fi.
- **2** Tap the switch **EXECUPD** to turn Wi-Fi on and start scanning for available Wi-Fi networks.
	- Secured networks are indicated by a lock icon.
- **3** Tap a network to connect to it.
	- If the network is secured, you are prompted to enter a password or other credentials. (Ask your network administrator for details)
- **4** The Status Bar displays icons that indicate your Wi-Fi status.

# Bluetooth

Bluetooth allows you to share data with other Bluetooth-enabled devices and connect to Bluetooth headsets.

#### NOTE:

- LG is not responsible for the loss, interception or misuse of data sent or received via the Bluetooth wireless feature.
- Always ensure that you share and receive data with devices that are trusted and properly secured. If there are obstacles between the devices, the operating distance may be reduced.
- Some devices, especially those that are not tested or approved by Bluetooth SIG, may be incompatible with your device.

#### **Turning on Bluetooth and pairing up your phone with a Bluetooth device**

You must pair your phone with another device before you connect to it.

- **1** 'SPNUIF)PNFTDSFFO
UBQ **Apps**UBC JGOFDFTTBSZ **Settings Bluetooth**
- **2** Tap the switch **Example 10** to turn Bluetooth on.
- **3** Tap the check box next to your phone's name to make your phone visible to other Bluetooth devices.
- **4** A list of available devices will be displayed. Choose the device you want to pair with from the list.
- **5** Depending on the type of device, you may have to enter matching codes, confirm matching codes, or the devices will automatically pair.

Once the paring is successful, your device will connect to the other device.

NOTE: Some devices, especially headsets or hands-free car kits, may have a fixed Bluetooth PIN, such as 0000. If the other device has a PIN, you will be asked to enter it.

#### **Send data using the Bluetooth wireless feature**

- **1** Select a file or item, such as a contact, calendar event or media file, from an appropriate application or from the **Downloads L** app.
- **2** Select the option for sending data via Bluetooth.

NOTE: The method for selecting an option may vary by data type.

**3** Search for and pair with a Bluetooth-enabled device.

#### **Receive data using the Bluetooth wireless feature**

- **1** From the Home screen, tap  $\frac{1000}{1000}$   $\geq$  **Apps** tab (if necessary) > **Settings**  $\geq$  > **Bluetooth**.
- **2** Tap the switch **Example 10** to turn Bluetooth on.
- **3** Tap the check box next to your phone's name to make your phone visible to other Bluetooth devices.

NOTE: To select the length of time that your device will be visible, tap the Menu Key  $\equiv$  > Visibility timeout.

**4** Tap **Accept** to confirm that you are willing to receive data from the device.

# PC connections with a USB cable

Learn to connect your device to a PC with a USB cable using the different USB connection modes.

#### **Transferring music, photos and videos using Media sync (MTP)**

- **1** Connect your phone to a PC using the USB cable provided with your phone.
- **2** A USB connection type list will appear on your phone screen. You can also go to **System** settings > PC connection > Select USB connection method > Media sync (MTP).
- **3** You can now view media contents on your PC and transfer the files.

#### **Synchronize with Windows Media Player**

Ensure that Windows Media Player is installed on your PC.

- **1** Use the USB cable to connect the phone to a PC on which Windows Media Player has been installed.
- **2** Select the **Media sync (MTP)** option. When connected, a pop-up window will appear on  $the PC.$
- **3** Open Windows Media Player to synchronize music files.
- **4** Edit or enter your device's name in the pop-up window (if necessary).
- **5** Select and drag the music files you want to the sync list.
- **6** Start synchronization.
- The following requirements must be satisfied to synchronize with Windows Media Player.

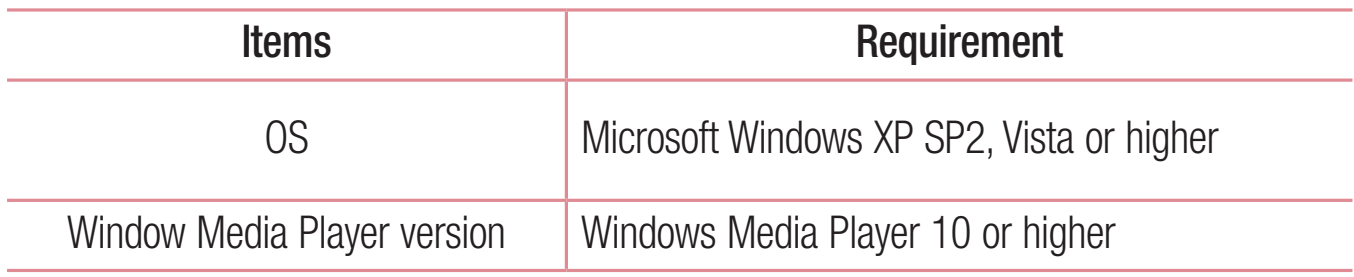

• If the Windows Media Player version is lower than 10, install version 10 or higher.

# **Calls**

## Making a call

- **1** From the Home screen, tap **U** to open the dial pad.
- **2** Enter the number using the dial pad. To delete a digit, tap
- **3** Tap **L** to make a call.
- **4** To end a call, tap

**TIP!** To enter "+" to make international calls, touch and hold  $0 + 1$ .

# Calling your contacts

- **1** From the Home screen, tap **1** to open your contact list.
- **2** Scroll through the contact list or tap the **Search contacts** box and enter the contacts name. You can also scroll the alphabet bar along the right side of the screen.
- **3** In the list, tap **U** next to the desired contact to make the call.

# Answering and rejecting a call

#### When the screen is locked

- Swipe  $\leftrightarrow$  in any direction to answer the incoming call.
- $\bullet$  Swipe  $\bullet$  in any direction to decline an incoming call.

#### When the screen is unlocked

- $\cdot$  Tap  $\vert$  to answer the incoming call.
- $\cdot$  Tap  $\bullet$  to decline the incoming call.

#### TIP! Decline with message

You can send a message quickly using this function. This is useful if you need to reject a call with message during a meeting.

### Adjusting the in-call volume

To adjust the in-call volume during a call, use the Volume Up and Volume Down Keys on the left-hand side of the phone.

### Making a second call

- **1** During your first call, tap **Menu Key**  $\equiv$ , touch **Add call** and dial the number. You can also go to the recently dialed numbers list by tapping  $\blacktriangleright$  or search contacts by tapping  $\blacksquare$  and selecting the contact you want to call.
- **2** Tap **L** to make the call.
- **3** Your initial call is placed on hold.
- **4** Tap **1** if you want to start a conference call.
- **5** To end active calls, tap

NOTE: You are charged for each call you make.

## Viewing your call logs

From the Home screen, tap **U** and choose the **Call logs** tab  $\blacktriangleright$  A complete list of all dialed, received and missed calls is displayed.

#### TIP!

- . Tap any call log entry to view the date, time and duration of the call.
- $\cdot$  Tap the Menu Key  $\equiv$ , then tap Delete all to delete all the recorded items or tap Delete to delete individual items.

# Call settings

You can configure phone call settings such as call forwarding, as well as other special features offered by your carrier.

- **1** From the Home screen, tap
- **2** Tap the **Menu Key**  $\blacksquare$ .
- **3** Tap **Call settings** and choose the options that you wish to adjust.

# **Contacts**

Add contacts to your phone and synchronize them with the contacts in your Google account or other accounts that support contact syncing.

### Searching for a contact

- **1** From the Home screen, tap **1** to open your contact list.
- **2** Tap the **Search contacts** box and enter the contacts name. You can also scroll the alphabet bar along the right side of the screen.

# Adding a new contact

- **1** From the Home screen, tap **U** and enter the new contact's number.
- **2**  $Tan > New contact.$
- **3** If you want to add a picture to the new contact, tap **D**<sub>a</sub>. Choose from Take photo or **Select from Gallery**
- **4** Tap **I** at the top of the screen and select the account you want to save the contact to.
- **5** Tap a category of contact information and enter the details about your contact.
- **6** Tap Save.

# Favorite contacts

You can classify frequently called contacts as favorites.

#### **Adding a contact to your favorites**

- **1** From the Home screen, tap **1** to open your contact list.
- **2** Tap a contact to view its details.
- **3** Tap the star to the right of the contact's name. The star will turn yellow color.

#### **Removing a contact from your favorites list**

- **1** From the Home screen, tap **1** to open your contact list.
- **2** Tap the **x** tab and choose a contact to view its details.
- **3** Tap the yellow color star to the right of the contact's name. The star turns grey color and the contact is removed from your favorites.

# Creating a group

- **1** From the Home screen, tap **1** to open your contact list.
- **2** Tap the Groups tab, then tap the Menu Key  $\equiv$  > New group.
- **3** Enter a name for the new group. You can also set a ringtone for the newly created group.
- **4** Tap **Save** to save the group.

NOTE: If you delete a group, the contacts assigned to that group will not be lost. They will remain in your contacts.

# **Messaging**

Your phone combines text and multimedia messages into one intuitive, easy-to-use menu.

NOTE: LG message should be set up to default SMS app. If not, some message functions will be limited.

### Sending a message

- **1** Tap **Pound the Home screen and tap**  $\boxed{2}$  to compose a new message.
- **2** Enter a contact name or contact number in the To field. As you enter the contact name, matching contacts will appear. You can tap a suggested recipient. You can add more than one contact.

NOTE: You will be charged for a text message for every person you send the message to.

- **3** Tap the text field and begin composing your message.
- **4** Tap the **Menu Key**  $\equiv$  to access the messaging options.

**TIP!** You can tap the  $\oslash$  icon to attach a file you want to share.

- **5** Tap **Send** to send your message.
- **6** Responses will appear on the screen. As you view and send additional messages, a message thread is created.

# A WARNING

- The 160-character limit may vary from country to country, depending on the language and how the text message is coded.
- If an image, video or audio file is added to an text message, it is automatically converted into a multimedia message and you are charged accordingly.

# View mode

Unread messages are located at the top. Other messages exchanged with another party are displayed in threads and in chronological order so that you can conveniently see an overview of your conversation.

# Changing your message settings

Your phone message settings are pre-defined, so you can send messages immediately. You can change the settings according to your preferences.

**The Messaging** app and tap the **Menu Key**  $\equiv$  **> Settings**.

# E-mail

You can use the Email application to read emails from services like Gmail. The Email application supports the following account types: POP3, IMAP and Exchange.

Your service provider or system administrator can provide you with the account settings you need.

# Managing an email account

The first time you open the Email application, a set-up wizard opens to help you to set up an email account.

After the initial set-up, the Email application displays the contents of your inbox. If you have added more than one account, you can switch among accounts.

#### **To add another email account:**

**• Open the Email** application and tap the **Menu Key**  $\equiv$  **> Settings > Add account**.

#### **To change an email account's settings:**

**f** 0pen the **Email** application and tap the **Menu Key**  $\equiv$  **> Settings**. Then tap **General settings** to configure settings for all accounts or tap an individual account to configure settings only for that particular account.

#### **To delete an email account:**

**t** 0pen the **Email** application and tap the **Menu Key**  $\equiv$  > **Settings** > **Menu Key**  $\equiv$  > **Remove account**  $>$  tap an account  $>$  **Remove**  $>$  **Yes**.

# Working with account folders

#### Open the **Email** application and tap the **Menu Key**  $\equiv$  **> Folders**.

Each account has an Inbox, Outbox, Sent and Drafts folder. Depending on the features supported by your account's service provider, you may have additional folders.

# Composing and sending email

#### **To compose and send a message**

- **1** While in the **Email** application, tap **1**.
- **2** Enter an address for the message's intended recipient. As you enter text, matching addresses will be proposed from your Contacts. Separate multiple addresses using semicolons.
- **3** Tap the Cc/Bcc field to copy recipients. Tap  $\mathscr{D}$  to attach files, if needed.
- **4** Tap the message field and enter your message.
- **5** Tap  $\Rightarrow$  to send the email.

If you aren't connected to a network, for example, if you're working in airplane mode, the messages that you send will be stored in your Outbox folder until you connect to a network again. If it contains any pending messages, the Outbox will be displayed on the Accounts screen.

TIP! When a new email arrives in your Inbox, you will be notified by a sound or vibration (depending on your sound and vibration settings).

# **Multimedia**

# **Camera**

To open the Camera application, tap **Camera**  $\bullet$  on the Home screen.

Getting to know the viewfinder

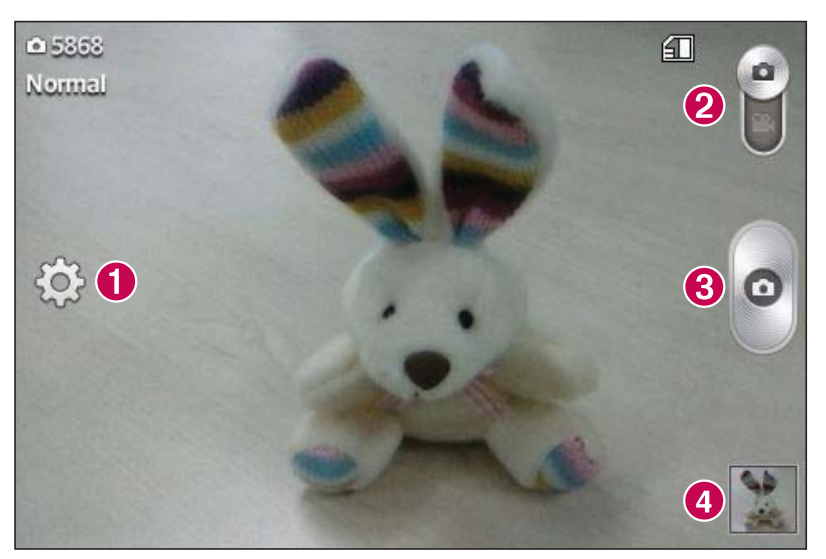

- **Settings** Tap to open the Settings menu.
- *Q* Video mode Tap to switch to video mode.
- **8 Capture** Takes a photo.
- **Gallery** Tap to view the last photo you captured. This enables you to access your Gallery and view saved photos within camera mode.

NOTE: The memory capacity may differ depending on the configured camera settings.

#### Using the advanced settings

In the viewfinder, tap  $\ddot{\bullet}$  to open the advanced options. You can change the camera settings by scrolling through the list. After selecting the option, tap the **Back Key**  $\leftarrow$ .

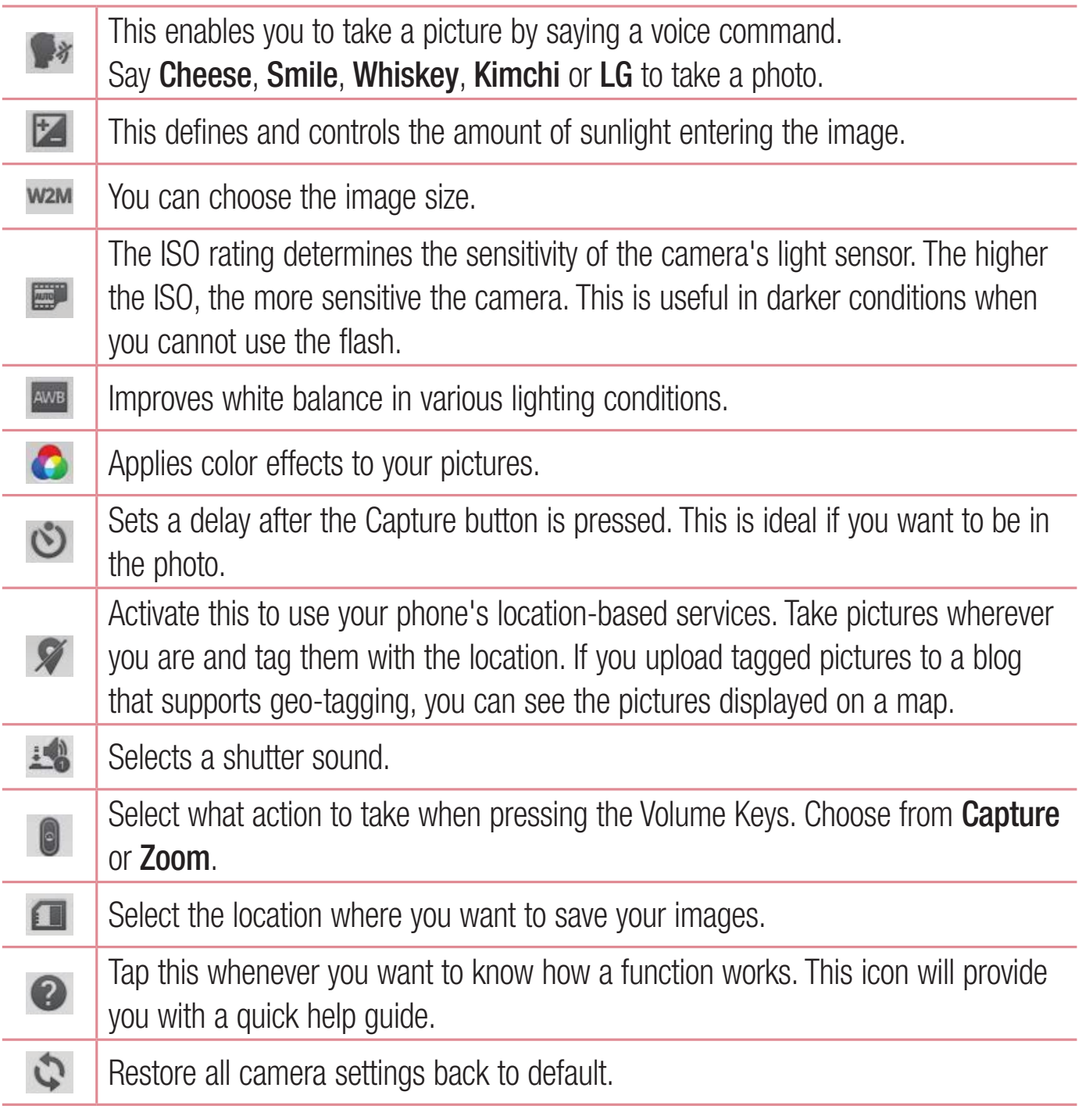

#### TIP!

- When you exit the camera, some settings return to their defaults, such as white balance, color effect, timer and scene mode. Check these before you take your next photo.
- The setting menu is superimposed over the viewfinder, so when you change photo color or quality elements, you will see a preview of the changed image behind the Settings menu.

#### Taking a quick photo

- **1** Open the **Camera** application.
- **2** Holding the phone horizontally, point the lens towards the subject you want to photograph.
- **3** Tap **o** to capture the photo.

#### Once you've taken a photo

Tap the image preview at the bottom of the screen to view the last photo you captured. Choose to view the photo with the Gallery.

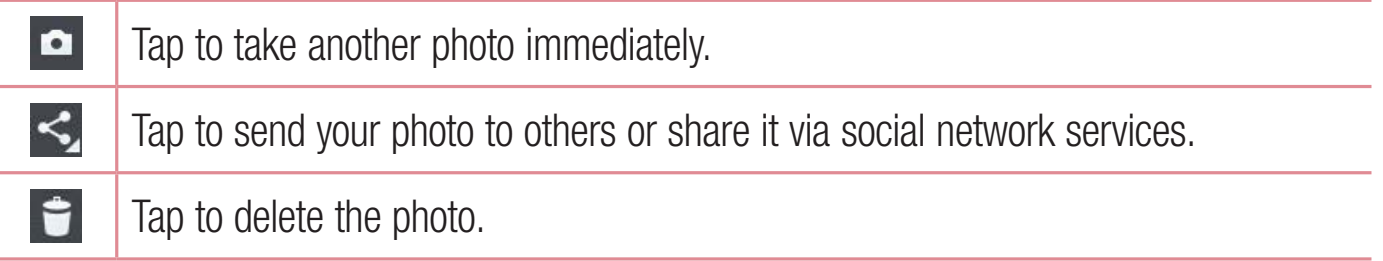

**TIP!** If you have an social networking account set up on your phone, you can share your photo with your social networking community.

NOTE: Additional charges may apply when multimedia messages are downloaded while roaming.

Tap the **Menu Key**  $\equiv$  to open the following advanced options.

**Set image as** – Tap to use the photo as a **Contact photo**. Home screen wallpaper, Lock screen wallpaper, or Wallpaper.

**Move**  $-$  Tap to move the photo to another album.

**Copy**  $-$  Tap to copy the selected photo and save it to another album.

**Rename**  $-$  Tap to edit the name of the selected photo.

**Rotate left/right** – Tap to rotate the picture to the left or right.

**Crop**  $-$  Tap to crop your photo.

**Edit** $-$ Tap to edit the photo.

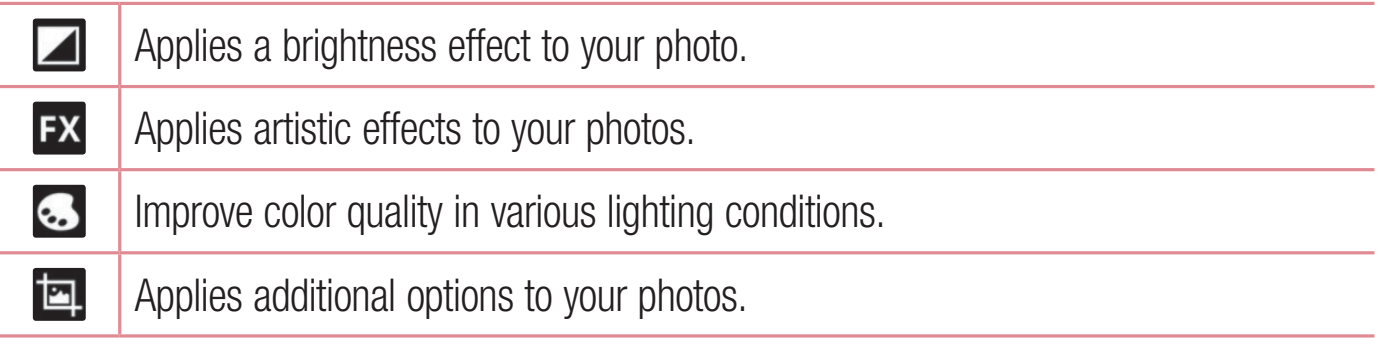

**Slideshow** – Displays a slideshow using all of your photos.

**Add location** – Add location information to your photo.

**Details** – Displays information about the photo.

#### Viewing your saved photos

You can access your saved photos when in camera mode. Just tap the image preview at the bottom of the screen and your Gallery will be displayed.

- To view more photos, scroll left or right.
- To zoom in or out, double-tap the screen or place two fingers and spread them apart (move your fingers closer together to zoom out).

### Video camera

To open the video camera, tap **Camera**  $\bullet$  on the Home screen, then tap  $\bullet$  to switch to video mode.

#### Getting to know the viewfinder

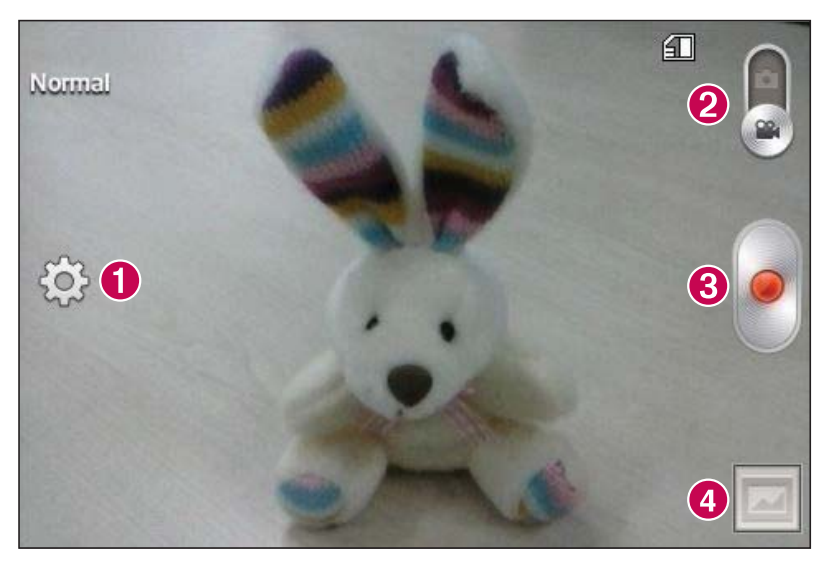

- **Settings** Tap to open the settings menu.
- *Q* Camera mode Tap to switch to camera mode.
- **8 Record** Starts recording.
- **Gallery** Tap to view the last video you recorded. This enables you to access your Gallery and view your saved videos from within video mode.

NOTE: While recording a video, place two fingers on the screen and pinch to use the Zoom function.

#### Using the advanced settings

Using the viewfinder, tap  $\bullet$  to open the advanced options. After selecting the option, tap the **Back Key**  $\leftarrow$ .

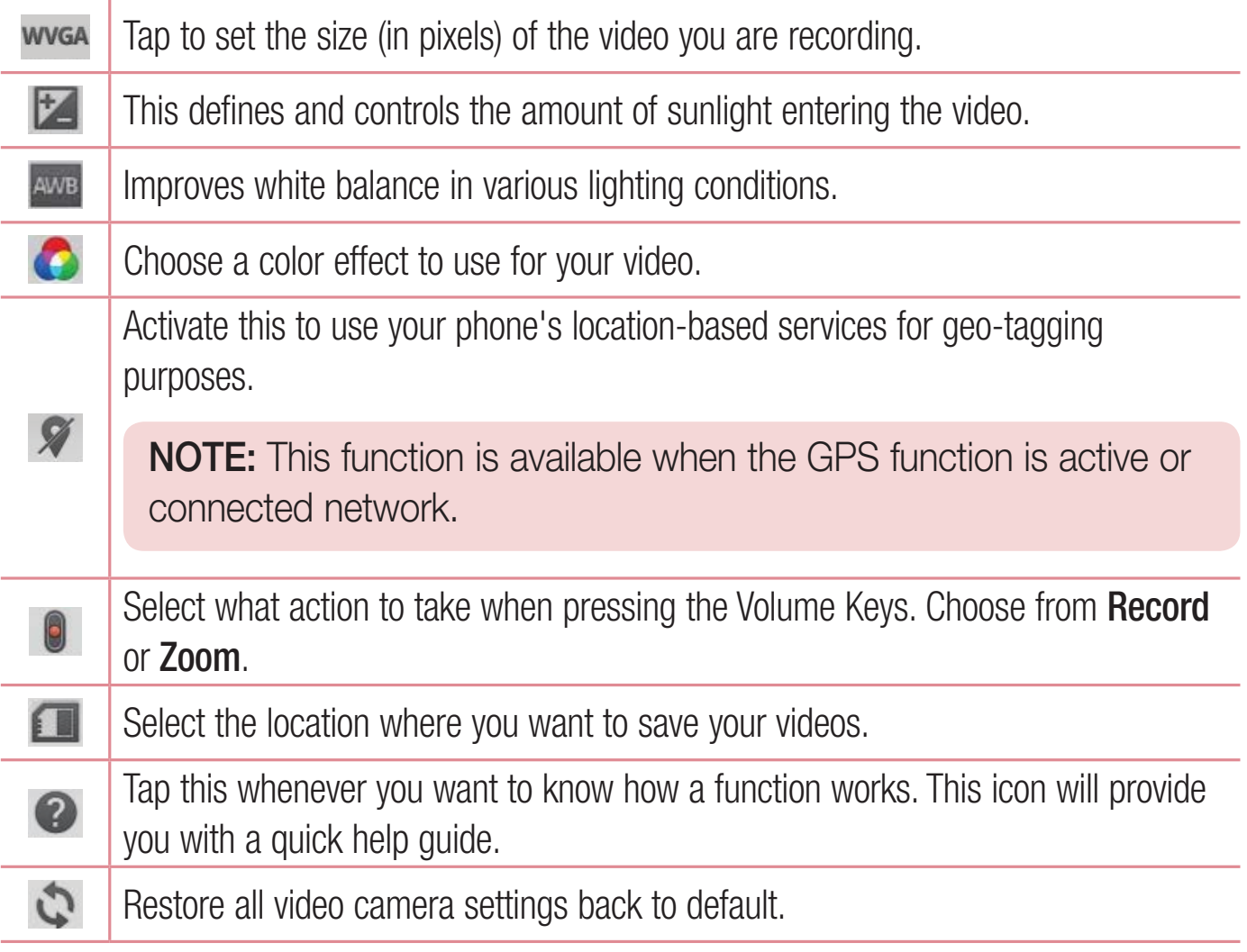

#### Recording a quick video

- **1** Open the **Camera** application and tap the **Video mode** button
- **2** The video camera viewfinder appears on the screen.
- **3** Hold your phone, point the lens towards the subject you wish to capture in your video.
- **4** Tap **e** once to start recording.
- **5** A timer showing the length of the video is displayed.
- **6** Tap **n** to stop recording.

#### After recording a video

Tap the image preview at the bottom to view the last video you recorded.

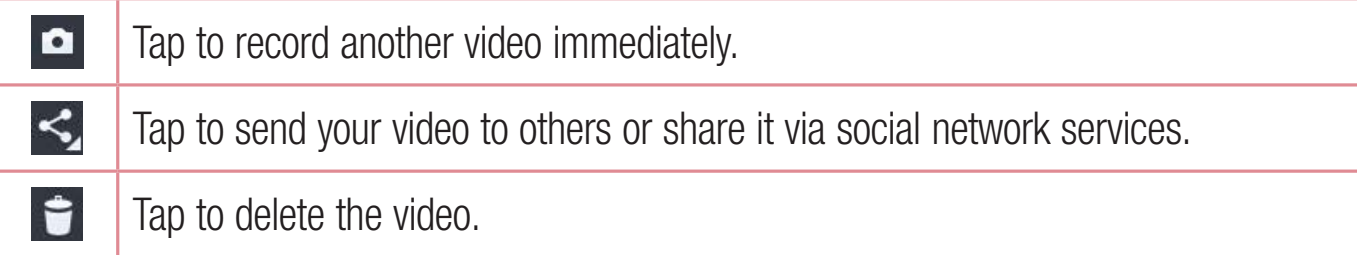

#### Watching your saved videos

- **1** In the viewfinder, tap the image preview at the bottom of the screen.
- **2** Your Gallery will appear on the screen.
- **3** Tap a video to play it automatically.

#### Adjusting the volume when viewing a video

To adjust the volume of a video while it is playing, use the Volume Keys on the left side of the phone.

# **Gallery**

You can store multimedia files in the internal and external memory for easy access to all your multimedia files. Use this application to view multimedia files like pictures and videos.

**F** From the Home screen, tap  $\frac{11}{100}$  > Apps tab (if necessary) > Gallery  $\frac{1}{20}$ .

#### NOTE:

- Some file formats are not supported, depending on the software installed on the device.
- Some files may not play properly, depending on how they are encoded.

#### Viewing pictures

Open the Gallery to display your available albums. When another application, such as Email, saves a picture, the download folder is automatically created to contain the picture. Likewise, capturing a screenshot automatically creates the Screenshots folder. Select a folder to open it.

Pictures are displayed by creation date in a folder. Select a picture to view it full screen. Scroll left or right to view the next or previous image.

#### **Zooming in and out**

Use one of the following methods to zoom in on an image:

- Double-tap anywhere to zoom in.
- Spread two fingers apart on any place to zoom in. Pinch to zoom out, or double-tap to return.

#### Playing videos

Video files show the  $\bullet$  icon in the preview. Select a video to watch it and tap  $\bullet$ .

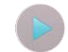

#### NOTE:

- Some file formats are not supported, depending on the device software.
- If the file size exceeds the available memory, an error can occur when you open files.

#### Editing photos/videos

When viewing an photo/video, tap the **Menu Key**  $\equiv$  and use the advanced editing options.

#### Deleting images

Use one of the following methods:

- In an album, tap **the and select photos/videos by tapping them, then tap Delete.**
- When viewing a photo/video, tap  $\blacksquare$ .

#### Setting a photo as the wallpaper

When viewing a photo, tap the **Menu Key Bogget and select Set image as** to set the image as the Home screen or Lock screen wallpaper.

# Videos

Your phone has a video player that lets you play all of your favorite videos.

#### Playing a video

- **1** From the Home screen, tap  $\frac{11}{100}$  > Apps tab (if necessary) > Videos  $\frac{125}{100}$ .
- **2** Select the video you want to play.

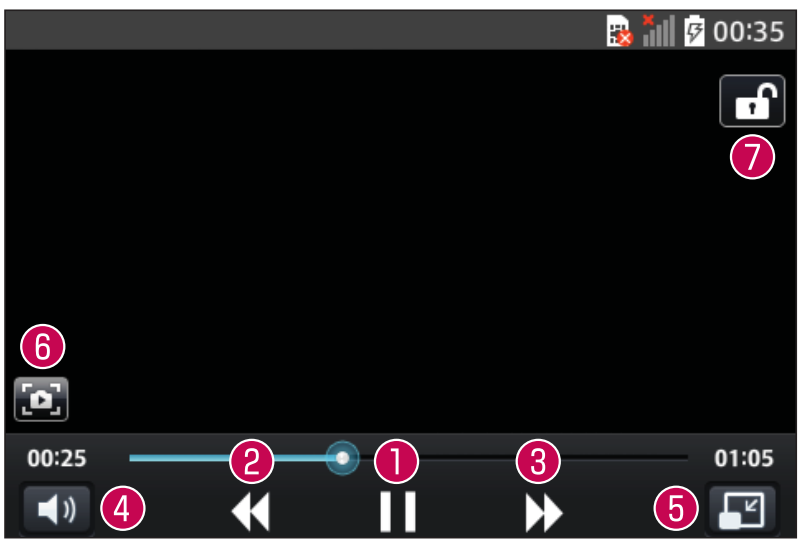

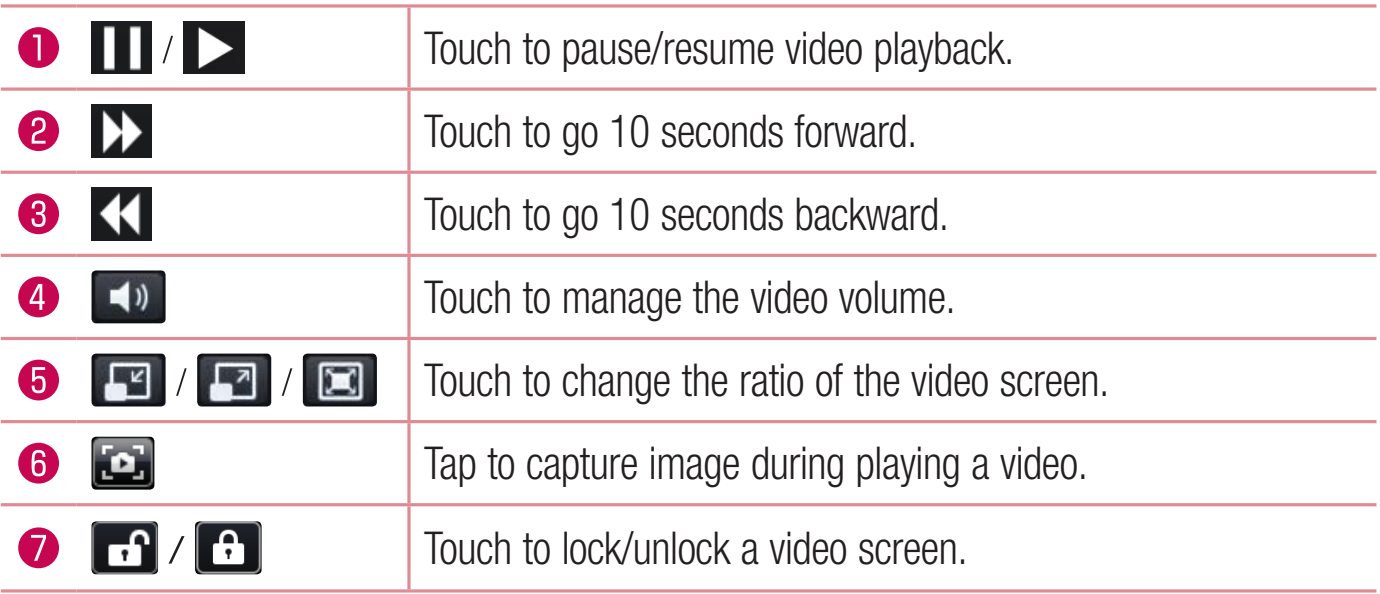

To change the volume while watching a video, press the Volume Keys on the left side of the phone.

Touch and hold a video in the list. The **Share**, Delete and Details options will be displayed.

NOTE: While watching a video, slide the left side of the screen up and down to adjust the brightness. Slide the right side of the screen up and down to adjust the volume.

# **Music**

Your phone has a music player that lets you play all your favorite tracks. To access the music player, from the Home screen, tap  $\|\mathbf{H}\| >$  **Apps** tab (if necessary) > Music **T**.

#### Playing a song

- **1** From the Home screen, tap  $\frac{100}{100}$  > Apps tab (if necessary) > Music  $\frac{1}{10}$ .
- **2** Tap the **Songs** tab.
- **3** Select the song you want to play.

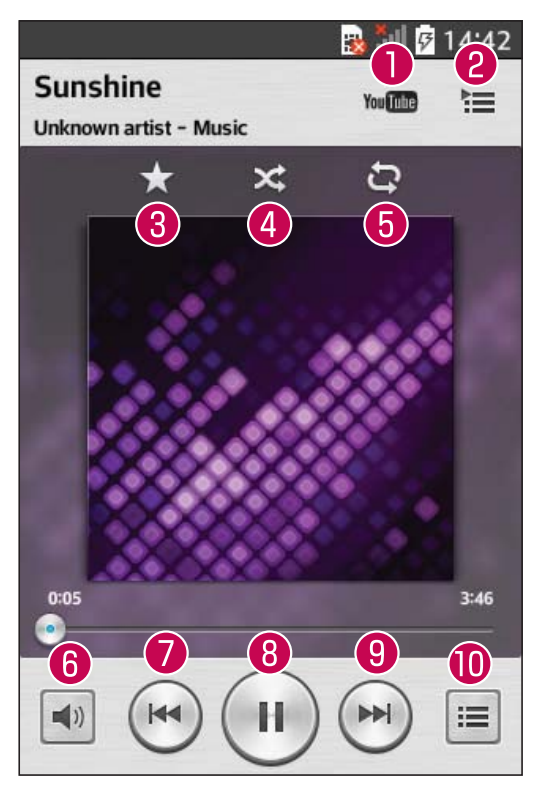

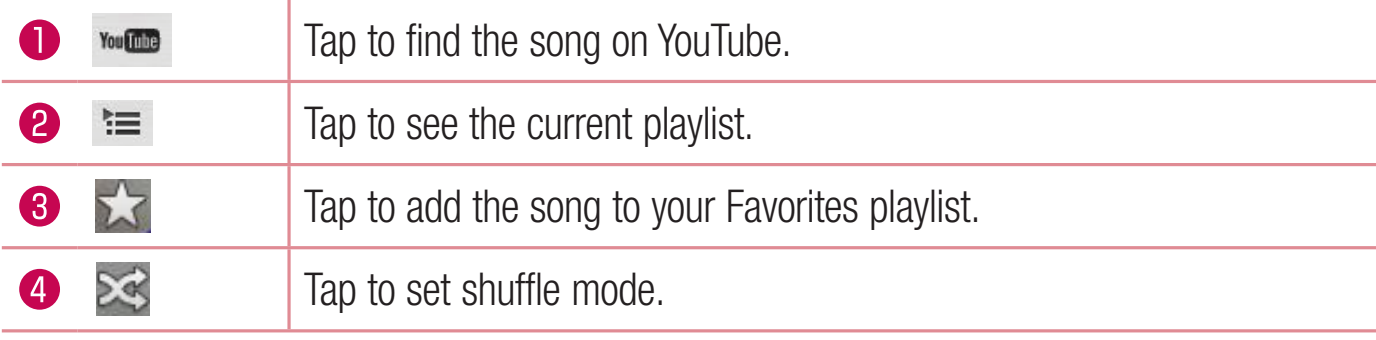

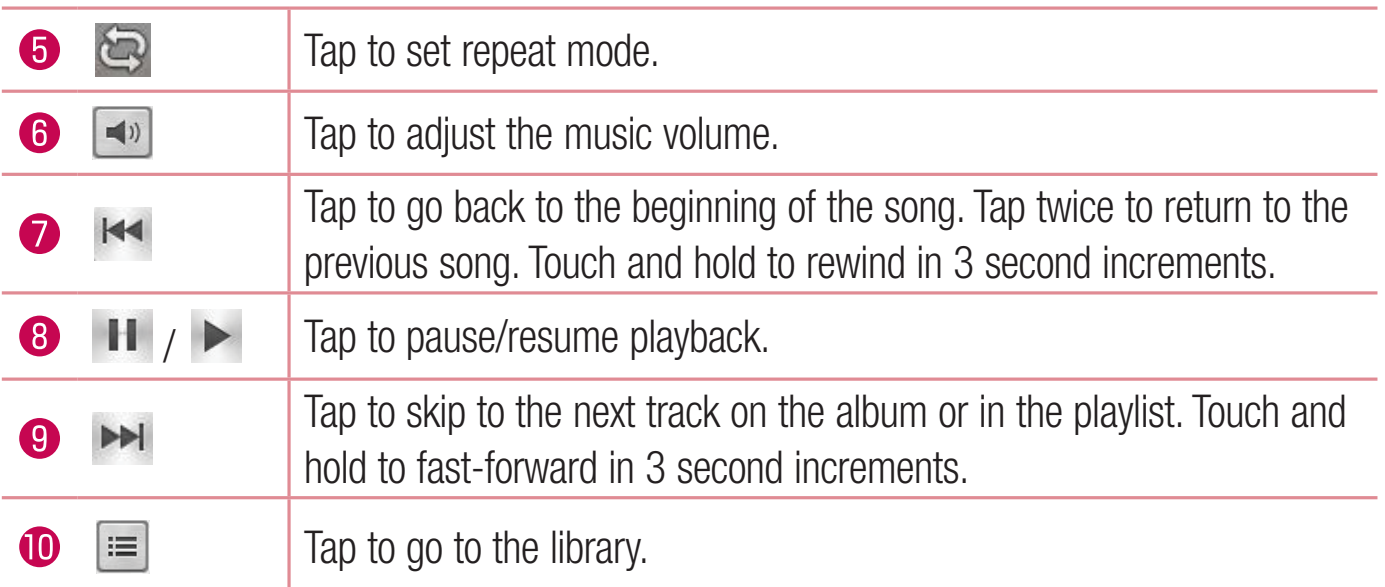

To change the volume while listening to music, press the Volume Keys on the left side of the phone.

Touch and hold any song in the list to access **Play, Add to playlist, Share, Set as ringtone, Delete, Details, and Search.** 

#### NOTE:

Some file formats are not supported, depending on the device software.

- If the file size exceeds the available memory, an error can occur when you open files.
- Music file copyrights may be protected by international treaties and national copyright laws. Therefore, it may be necessary to obtain permission or a licence to reproduce or copy music. In some countries, national laws prohibit private copying of copyrighted material. Before downloading or copying the file, check the national laws of the relevant country concerning the use of such material.

# **Utilities**

# Alarm/Clock

#### Setting your alarm

- **1** From the Home screen, tap  $\frac{11}{1000}$  > Apps tab (if necessary) > Alarm/Clock  $\Theta$  >  $\Theta$ .
- **2** Set the desired alarm time.
- **3** Set Repeat, Snooze duration, Vibration, Alarm sound, Alarm volume, Auto app **starter, Puzzle lock and Memo.**
- **4** Tap **Save** to save the alarm.

**NOTE:** To change alarm settings, tap the Menu Key  $\equiv$  on the Alarms screen and select Settings.

### Setting the World Clock

The World clock tab allows you to set up a list of cities to easily check current times in other time zones with a quick glance.

- **1 1**. Open the **Alarm/Clock** application, then select the **World clock** tab
- **2** 2. Tap the **New City** icon  $\bigoplus$  (at the bottom of the screen), search through the available cities, then tap the one you want.

# Using your calculator

- **1** From the Home screen, tap  $\frac{111}{100}$  > Apps tab (if necessary) > Calculator  $\frac{1}{300}$ .
- **2** Tap the number keys to enter numbers.
- **3** For simple calculations, tap the function you want to perform  $(+)$ ,  $-$ ,  $\le$  or  $(+)$ followed by  $\equiv$ .

**NOTE:** For more complex calculations, tap the **Menu Key**  $\equiv$ , select Scientific calculator, then choose the desired functions.

**NOTE:** To check your previous calculation history, tap the **Menu Key**  $\equiv$ , select Calculation history.

### Adding an event to your calendar

- **1** From the Home screen, tap  $\frac{1000}{1000}$   $\geq$  **Apps** tab (if necessary)  $>$  **Calendar**  $\frac{1200}{5}$ .
- **2** Tap and choose from Day, Week, Month, Year, or Agenda to change the month view.
- **3** Tap the date for which you wish to add an event and touch  $\bigoplus$ .
- **4** Tap the **Event name** field and enter the event name.
- **5** Tap the Location field and enter the location. Check the date and enter the time you wish your event to start and finish.
- **6** If you wish to add a note to your event, tap the **Description** field and enter the details.
- **7** If you wish to repeat the alarm, set **REPEAT** and set **REMINDERS**, if necessary.
- **8** Tap **Save** to save the event in the calendar.

# Voice Recorder

Use the voice recorder to record voice memos or other audio files.

#### Recording a sound or voice

- **1** 'SPNUIF)PNFTDSFFO
UBQ **Apps**UBC JGOFDFTTBSZ **Voice Recorder**
- **2** Tap  $\bullet$  to begin recording.
- **3** Tap to end the recording.
- **4** Tap **b** to listen to the recording.

**NOTE:** Tap  $\equiv$  to access the list of recordings. You can listen to the saved recording. The available recording time may differ from actual recording time.

#### Sending the voice recording

- **1** Once you have finished recording, you can send the audio clip by touching  $\ll$ .
- **2** Choose from any of the available methods for sharing.

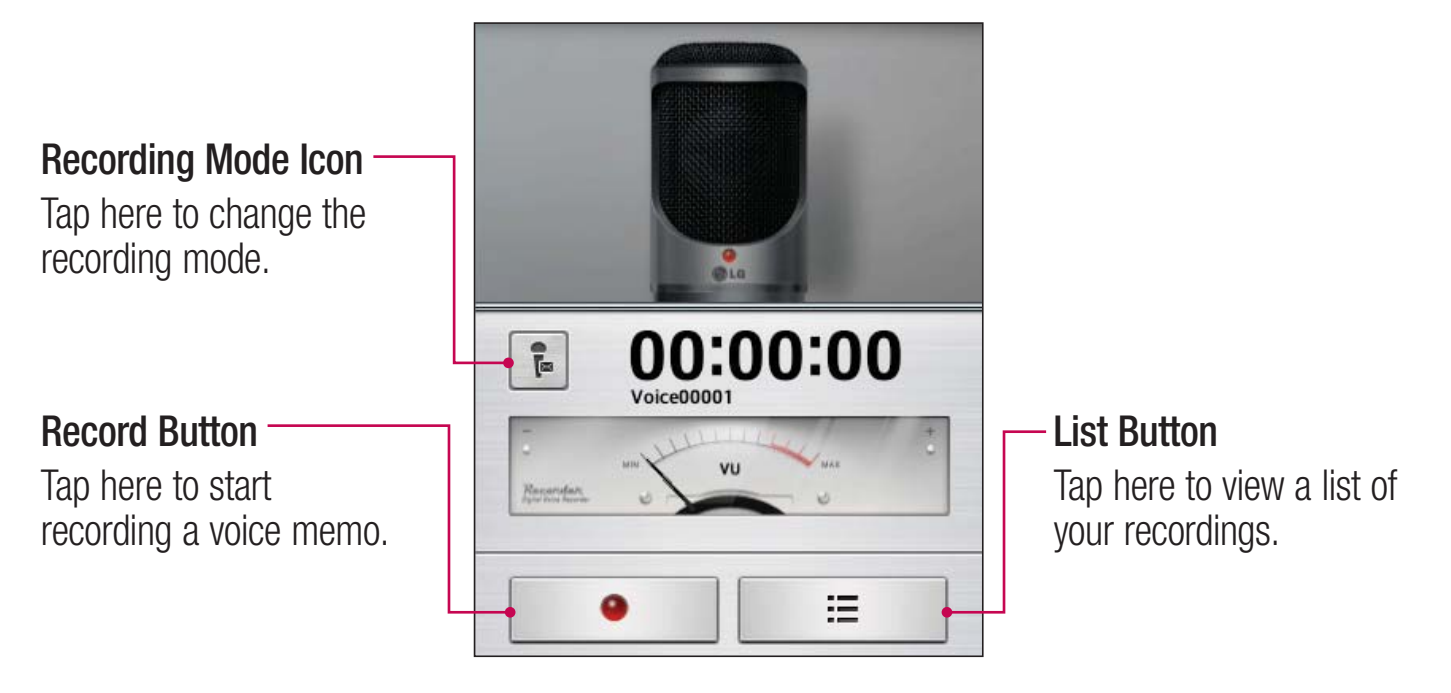

# ThinkFree Viewer

ThinkFree Viewer is a professional mobile office solution that lets users conveniently view various types of office documents, including Word, Excel and PowerPoint files, anywhere or anytime, using their mobile devices.

#### $\text{Tap}$   $\boxed{\bigcirc}$  >  $\boxed{\text{#}}$  > Apps tab > ThinkFree Viewer.

#### **Viewing files**

Mobile users can now easily view a wide variety of file types, including Microsoft Office documents and Adobe PDF, right on their mobile devices. When viewing documents using ThinkFree Viewer, the objects and lavout remain the same as in the original documents.

# Google+

Use this application to stay connected with people via Google's social network service.

• From the Home screen, tap  $\frac{1}{100}$  > Apps tab (if necessary) > **Google+**  $8^{\frac{1}{2}}$ .

NOTE: This application may not be available depending on the region or service provider.

# **Hangouts**

The **Hangouts** application lets you have real-time text conversations with your friends.

#### **To Open the Hangouts application**

From the Home screen, tap the **Apps Key**  $\frac{1}{10}$  **> Hangouts** 

#### **To sign out of Hangouts**

**From your chatting list, tap the Menu Key**  $\equiv$  **> Settings > Select your Google account** > Sign out.

#### **Chatting with Friends**

- **1** From the Home screen, tap the **Apps Key**  $\frac{11}{11}$  **> Hangouts**
- **2** Tap to view your contacts list. It includes all of the Google Accounts you've added.
- **3** Tap a friends you want to chat with and then enter your message.
- **4**  $Tan$  **Send** >

# Guest Mode

To protect your privacy or limit some applications to your children, you can use the Guest mode. When you lend your phone to others, you can limit the applications to be displayed. In advance, set the Guest mode and customize the options.

NOTE: To use the Guest mode, the pattern lock should be set in advance.

- **1** Tap  $\frac{1}{2}$  > Apps tab (if necessary) > Settings > Guest mode.
- **2** Tap the Guest Mode switch to enable this mode.

# Voice Search

Use this application to search webpages using voice.

- **1** From the Home screen, tap  $\frac{1}{100}$  > Apps tab (if necessary) > Voice Search  $\frac{1}{2}$ .
- **2** Say a keyword or phrase when **Speak now** appears on the screen. Select one of the suggested keywords that appear.

NOTE: This application may not be available depending on the region or service provider.

## **Downloads**

Use this application to see what files have been downloaded through the applications.

t 'SPNUIF)PNFTDSFFO
UBQ **Apps**UBC JGOFDFTTBSZ **Downloads** 

#### **To download files**

- **1** Touch and hold a download link.
- **2** In the Context menu that appears, tap **Save image**.

# QuickMemo

The QuickMemo feature allows you to create memos and capture screen shots. You can use QuickMemo to easily and efficiently create memos during a call, with a saved picture or on the current phone screen.

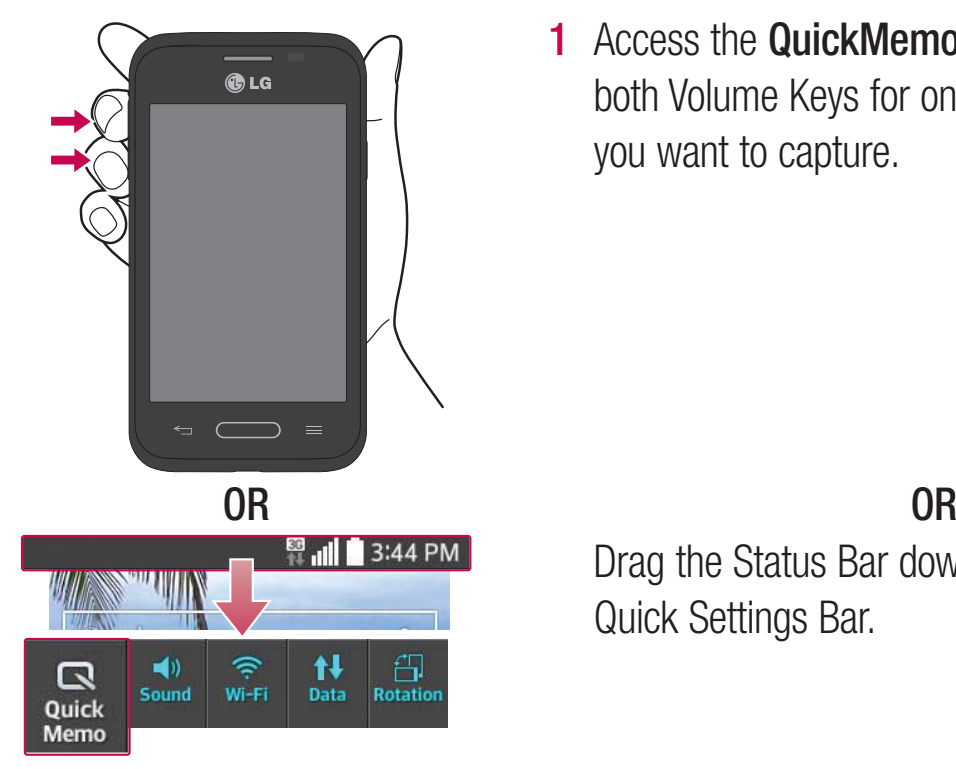

**1** Access the **QuickMemo** feature by pressing both Volume Keys for one second on the screen you want to capture.

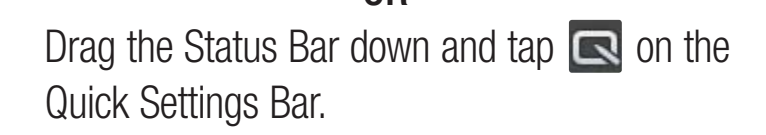

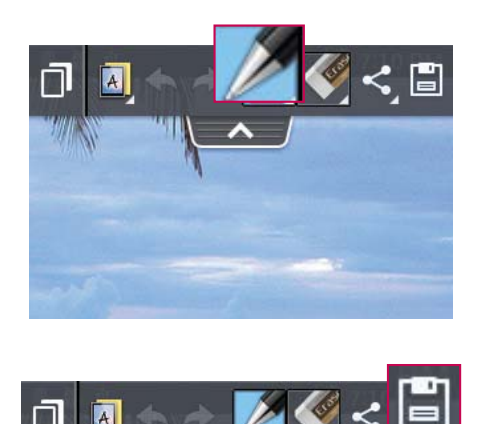

**2** Create a memo using the toolbar options.

**3** Tap  $\boxed{3}$  in the Edit menu to save the memo to the QuickMemo album in your Gallery.

NOTE: Please use a fingertip while using the QuickMemo function. Do not use your fingernail.

#### Using the QuickMemo options

The following options are available when using QuickMemo.

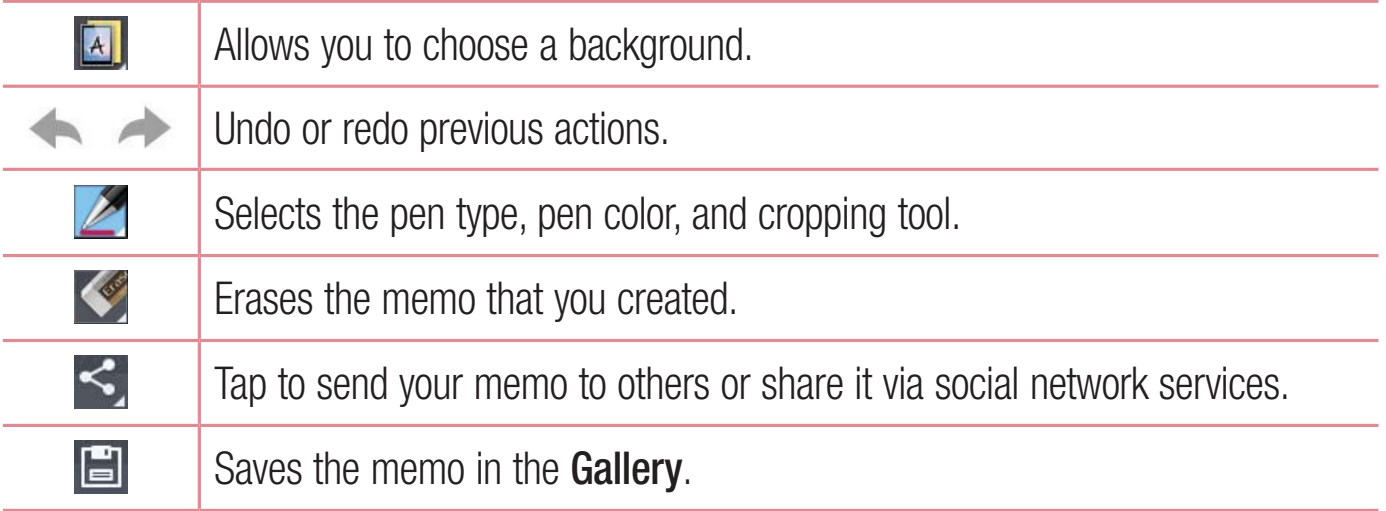

#### Viewing the saved QuickMemo

Open the Gallery and select the QuickMemo album.

# The Web

### Internet

Use this application to browse the Internet. The Internet gives you a fast, full-color world of games, music, news, sports, entertainment and much more, right on your mobile phone wherever you are and whatever you enjoy.

NOTE: Additional charges apply when connecting to these services and downloading content. Check data charges with your network provider.

From the Home screen, tap  $\left| \begin{smallmatrix} \frac{1}{2} & \frac{1}{2} \\ \frac{1}{2} & \frac{1}{2} \end{smallmatrix} \right| > \mathsf{Apps}$  tab (if necessary)  $>$  **Internet**  $\left( \begin{smallmatrix} \frac{1}{2} & \frac{1}{2} \\ \frac{1}{2} & \frac{1}{2} \end{smallmatrix} \right)$ 

#### Using the web toolbar

Touch and hold the web toolbar and slide it upwards with your finger to open it.

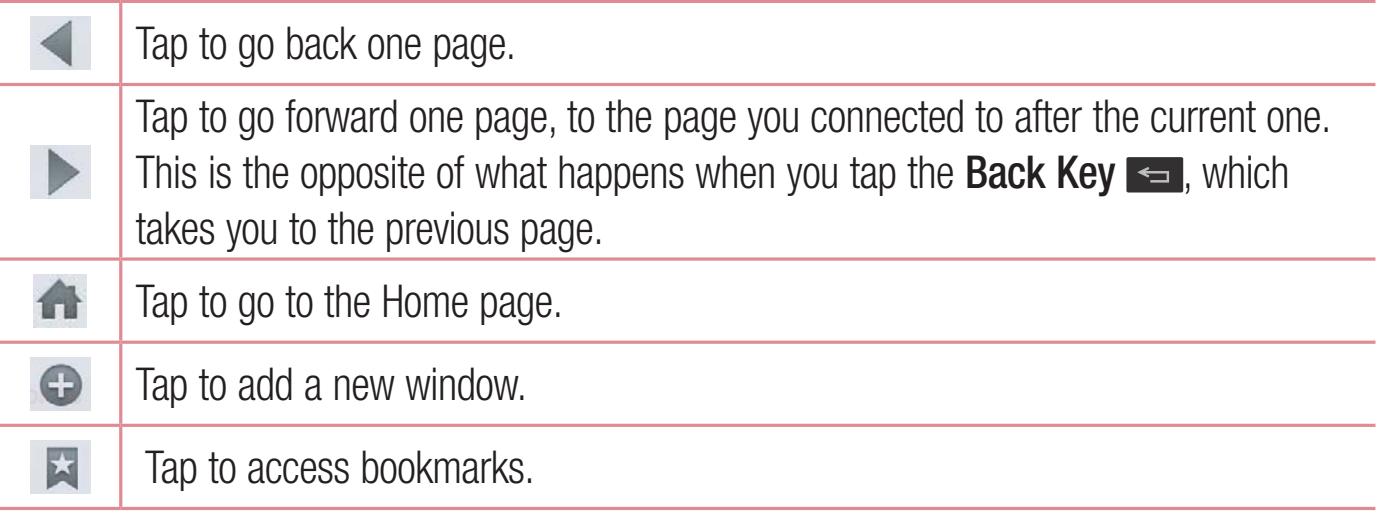

#### Viewing webpages

Tap the address field, enter the web address and tap Go on the keyboard.

#### Opening a page

To open a new page, tap  $\boxed{\blacksquare} > \Theta$ .

To go to an open page, tap  $\boxed{2}$ , scroll up or down, and tap the page to select it.

#### Searching the web by voice

Tap the address field, tap  $\bigcup$ , speak a keyword, and then select one of the suggested keywords that appear.

NOTE: This feature may not be available depending on the region or service provider.

#### **Bookmarks**

To bookmark the current webpage, tap the **Menu Key**  $\equiv$  **> Add to bookmarks > OK**. To open a bookmarked webpage, tap  $\star$  and select one.

#### **History**

To open a web page from the list of recently visited web pages, tap  $\blacktriangleright$  > **History** tab. To clear the history, tap the **Menu Key**  $\equiv$  **> Clear all history**.

# **Chrome**

Use Chrome to search for information and browse webpages.

'SPNUIF)PNFTDSFFO
UBQ **Apps**UBC JGOFDFTTBSZ **Chrome** 

#### Viewing webpages

Tap the address field, enter a web address or search criteria, and  $tan$   $cos$  on the keyboard.

#### Opening a page

To open a new page, tab  $\boxed{2}$  > + **New tab**.

To go to an open page, tap  $\sqrt{2}$ , scroll up or down and tap the page to select it.

#### Searching the web by voice

Tap the address field, tap  $\blacklozenge$ , speak a keyword and select one of the suggested keywords that appear.

NOTE: This feature may not be available depending on the region or service provider.

#### Syncing with other devices

Sync open tabs and bookmarks to use with Chrome from other devices when you are logged in with the same Google account.

To view open tabs on other devices, tap the **Menu Key**  $\equiv$  **> Other devices**. Select a webpage to open.

#### Adding and viewing bookmarks

To add bookmarks, tap the **Menu Key**  $\equiv$  >  $\approx$ 

To open a bookmarked webpage, tap the **Menu Key** > **Bookmarks** and select the desired page.

# **Settings**

### Access the Settings menu

**1** From the Home screen, tap  $\frac{100}{1000}$  > Apps tab (if necessary) > Settings  $\frac{1000}{1000}$ . **OR**

From the Home screen, tap the **Menu Key**  $\equiv$  **> System settings**.

**2** Select a setting category and configure the desired settings.

# WIRELESS & NETWORKS

### $<$  Wi-Fi  $>$

**Wi-Fi** – Turns on Wi-Fi to connect to available Wi-Fi networks

#### TIP! How to obtain the MAC address

To set up a connection in some wireless networks with MAC filters, you may need to enter the MAC address of your phone in the router. You can find the MAC address in the following user interface: Access the Wi-Fi settings and tap the Menu Key  $\equiv$  > Advanced Wi-Fi > MAC address.

#### < Bluetooth >

Turn the Bluetooth wireless feature on or off.

#### < Mobile data >

Displays the data usage and allows you to set a mobile data usage limit.

#### $\langle$  Call  $\rangle$

**Voicemail** - Allows you to select your carrier's voicemail service.

#### **OUTGOING CALL**

#### **INCOMING CALL**

**Incoming call pop-up**  $-$  If you select this function, the incoming call pop-up will be displayed when using the Camera and Videos applications.

**Call reject** – Allows you to set the call reject function. Choose from **Call reject mode** or **Reject calls from**

**Decline with message** – When you want to reject a call, you can send a quick message using this function. This is useful if you need to reject a call during a meeting.

**Privacy keeper** – Hides the caller name and number for an incoming call.

**Call forwarding** – Choose whether to divert all calls when the line is busy, when there is no answer or when you have no signal.

**Auto answer** – Allows you to enable or disable Auto answer with handsfree.

#### **ONGOING CALL**

**Connection vibration** – Vibrates your phone when the other party answers the call.

#### **END CALL**

**Save unknown numbers** – Add unknown numbers to your contact list after a call.

**Power button ends call** – Checkmark to allow you to end voice calls by pressing the Power/Lock Key.

#### **OTHERS**

**Call barring** – Lock incoming, outgoing or international calls.

**Call duration** – View the duration of calls including Last call. Outgoing calls, Incoming calls and All calls.

**Additional call settings** – Allows you to change the following settings:

**Caller ID:** Choose whether to display your number in an outgoing call.

**Call waiting:** If call waiting is activated, the handset will notify you of an incoming call while you are on a call (depending on your network provider).

#### < More ... >

**Mobile networks** – Turn Data enabled or the Data roaming on or off. **Default SMS app** – Allows you to choose the default messaging app.

NOTE: You must set a pattern, PIN or password before you can use credential storage.

### **DEVICE**

#### < Sound >

#### **SOUND PROFILE**

**Sound profile** – Set the sound profile to **Sound**, Vibrate only, or Silent.

**Volumes** – Manage the volume for **Ringtone**. Notifications. Touch feedback & system, and Music, video, games & other media.

**Quiet mode** – Allows you to set a schedule to configure the sound profile to silent. This mutes all sounds except alarms and media and allows repeat calls or calls from certain contacts to ring.

#### **RINGTONES & VIBRATIONS**

**Phone ringtone** – Allows you to set your incoming call ringtone.

**Incoming call vibration** - Allows you to set your incoming call vibration.

**Ringtone with vibration** – Vibration feedback for calls.

#### **SYSTEM**

**Voice notifications** – Read out incoming call and message event automatically.

**Notification sound** – Allows you to set your notification sound.

 **Touch feedback & system** – Set the touch feedback & system for **Dial pad touch tones, Touch sounds, Screen lock sound, Emergency tone and Vibrate on touch.** 

### < Display >

#### **SCREEN**

**Brightness** – Adjust the screen brightness. Checkmark **Night mode** to set brightness at 0% automatically between 12:00 AM  $\sim$  06:00 AM.

**Screen timeout** – Set the amount of time before the screen times out.

**Screen-off effect** – Set the screen off effect used when the screen turns off.

**Auto-rotate screen** – Set to switch orientation automatically when you rotate the phone. **Daydream** – Select the screensaver to display when the phone is sleeping while docked and/or charging.

#### **FONT**

**Font type** – Change the type display font.

**Font size** – Change the size of the display font.

#### < Home screen >

#### **SCREEN**

**Theme**  $-$  Sets the screen theme for your device.

**Wallpaper** – Sets the wallpaper to use on your Home screen. Select it from **Gallery**, **Live Wallpapers, Photos, or Wallpaper gallery.** 

**Screen swipe effect** – Sets the effect when you swipe to change screens. Choose from **Basic, Breeze, Accordion, Panorama, Carousel, Layer, and Domino.** 

**Allow Home screen looping** – Checkmark to set the screens to scroll continuously, eliminating the need to scroll back in the opposite direction when you reach either end.

**Portrait view only** – Checkmark to set the Home screen is always displayed in portrait view.

#### **DATA**

**Home backup & restore** – Backup and restore the app, widget, and theme configurations.

#### **TIPS**

**Help** – Displays some useful tips for the Home screen.

#### < Lock screen >

#### **SCREEN SECURITY**

**Select screen lock** – Set a screen lock type to secure your phone. Set **None**, **Swipe**, **Pattern. PIN or Password.** 

**Wallpaper** – Select the wallpaper for your lock screen from **Gallery** or **Wallpaper gallery**

**Shortcuts** – Customize the shortcuts on the lock screen.

**Lost phone contact** – Show owner info on the lock screen in case your phone is lost.

#### **LOCK TIME**

**Lock timer** – Set the lock time after the screen times out.

**Power button instantly locks** - Set the screen lock when the Power/Lock Key is pressed.

#### < Gestures >

#### **ANSWER ME**

**Silence incoming calls** – Flip the device to silence incoming calls.

#### **OTHERS**

**Snooze or turn off alarm** – Flip the device to snooze or stop the alarm.

**Pause video** – Flip the device to pause the video.

**Help** – Touch to get information on using the Gesture functions of your device.

#### **SENSOR**

**Motion sensor calibration** – Improve the accuracy of the tilt and speed of the sensor.

#### < Storage >

**INTERNAL STORAGE** – View the internal storage usage.

**SD CARD** – Check total available SD card space. Tap **Unmount SD card** for safe removal. If no SD card is mounted, tap **Mount SD card**. Tap **Erase SD** card if you want to delete all data from the SD card.

#### < Battery >

#### **BATTERY INFORMATION**

The Battery charge information is displayed on a battery graphic along with the percentage of the remaining charge and its status. Tap the Battery charge icon to display the Battery use screen to see battery usage level and battery use details. It displays which components and applications are using the most battery power. Tap one of the entries to see more detailed information.

**Battery percentage on status bar** – Checkmark to display the battery level percentage on the Status Bar next to the battery icon.

#### **Battery saver**

Tap the switch  $\circledcirc$  to toggle between On and Off.

#### **TURN BATTERY SAVER ON**

**Turn Battery saver on** – Choose to turn battery saver on when the battery charge gets to a certain battery level. Choose from **Immediately**, 10% battery, 20% battery, 30% **battery** or 50% battery.

#### **BATTERY SAVING ITEMS**

**Auto-sync** – Turns off Auto-sync. **Wi-Fi** – Turns off Wi-Fi if data is not in use. **Bluetooth** – Turns off Bluetooth if it's not connected to a device. **Vibrate on touch** – Turns off touch feedback. **Brightness** – Adjusts the brightness. **Screen timeout** – Adjusts the screen timeout.

### $<$  Apps  $>$

Use the **Apps** menu to view details about the applications installed on your phone, manage their data, and force them to stop.

Swipe left and right to select one of the three tabs across the top of the screen to view detailed information for **DOWNLOADED**, **RUNNING**, and **ALL** applications.

Tap an entry to view more information, tap **Stop** (or **Force stop**), then **OK** to stop it from running.

# **PERSONAL**

#### < Accounts & sync >

Permits applications to synchronize data in the background, whether or not you are actively working in them. Deselecting the **Auto-sync data** setting can save battery power and lower (but not eliminate) data usage.

### < Guest mode >

Use Guest mode when you let someone else use your phone. They will only be able to use the applications that you've selected. Once you set it up, you can easily put your phone in Guest mode by drawing the guest pattern on the Lock screen that you set, which is different from your normal unlock pattern. Tap **Help** for more information.

NOTE: To use Guest mode, set the Lock screen to pattern lock. Guest can also use apps not pre-selected but linked to preselected apps.

#### < Location >

#### **MODE**

**High accuracy** – Use GPS, Wi-Fi and mobile networks to estimate location.

**Battery saving** – Use Wi-Fi and mobile networks to estimate location.

**Device sensors only** – Use GPS to pinpoint your location.

#### **RECENT LOCATION REQUESTS**

Displays apps that have recently requested location information.

#### **LOCATION SERVICES**

Allows you to view your Google location settings.

#### < Security >

#### **ENCRYPTION**

**Encrypt phone** – Allows you to encrypt the phone to keep it secure. After encryption, a PIN or password needs to be entered each time you power the phone on.

#### **STORAGE ENCRYPTION**

**Encrypt SD card** – Allows you to encrypt the SD card data to keep it secure. After encryption, you will not be able to use it in other devices. Any data that is created or updated after disabling encryption will not be encrypted but the data that has been previously encrypted will remain encrypted.

#### **PASSWORDS**

**Password typing visible** – Show the last character of the hidden password as you type.

#### **PHONE ADMINISTRATION**

**Phone administrators** – View or deactivate phone administrators.

**Unknown sources** – Default setting to install non-Play Store applications.

**Verify apps** – Disallow or warn before installation of apps that may cause harm.

#### **CREDENTIAL STORAGE**

**Storage type** – Set the storage type.

**Trusted credentials** - Display trusted CA certificates.

**Install from storage** – Choose to install encrypted certificates.

**Clear credentials** – Remove all certificates.

#### < Language & input >

**Language**  $-$  Sets the language to use on your device.

**Personal dictionary** – Displays a list of the personal words that you've added that are not in the standard dictionaries.

#### **KEYBOARD & INPUT METHODS**

**Default** – Sets the default on-screen keyboard to use when entering text.

**LG Keyboard** – Checkmark to select the LG Keyboard to enter data. Tap  $\Rightarrow$  to change the following settings:

**Input language and type** – Sets the keyboard language and type of keyboard.

**Word suggestion** – Sets word prediction and auto word correction.

**Auto capitalization** – Checkmark to automatically capitalize the first letter of each sentence.

**Auto punctuation** – Checkmark to insert a period when the space key is double-tapped. **Voice input** – Select to display the voice typing key on the keyboard.

**Hide keyboard** – Checkmark to allow the on-screen keyboard to be hidden by swiping it downward.

 **Additional settings** – Set the following options: **Keyboard Theme**, Vibrate on **keypress, Sound on keypress and Preview on keypress.** 

**Help** – Displays helpful information about the LG Keyboard.

**Google voice typing** – Checkmark to select the Google voice typing to enter data. Tap  $\blacktriangleright$ to change the following settings.

**Choose input languages** - Allows you to choose the input language. If you uncheck the 'Automatic', you can choose the input methods.

**Block offensive words** – Checkmark to hide recognized offensive text.

#### **SPEECH**

**Voice Search** – Sets the following options: Language, Speech output, Block **offensive words, Hotword detection and Bluetooth headset.** 

**Text-to-speech output** – Sets the preferred speech engine and speech rate (slow vs. fast). Also plays a short demonstration of speech synthesis.

#### **MOUSE/TRACKPAD**

**Pointer speed** – Sets the pointer speed using a slide bar to select it.

#### < Backup & reset >

#### **BACKUP & RESTORE**

**Backup my data** – Backup your app data, Wi-Fi passwords, and other settings to Google servers.

**Backup account** – Allows you to set the account to which you want to backup data to. **Automatic restore** – When reinstalling an app, restore backed up settings and data.

#### **PERSONAL DATA**

**Factory data reset** – Reset your settings to the factory default values and delete all your data.

# **SYSTEM**

#### < Date & time >

**Use 24-hour format** – Checkmark to display the time using the 24-hour time format (for example, 13:00 instead of 1:00 pm).

**Select date format** – Sets the format for displaying dates.

#### < Accessibility >

Use the **Accessibility** settings to configure accessibility plug-ins you have installed on your phone.

#### **SERVICES**

**TalkBack** – Allows you to set up the TalkBack function which assists people with impaired vision by providing verbal feedback. Tap the switch  $\sqrt{m}$  at the top right corner of the screen to turn it on. Tap **Settings** at the bottom of the screen to adjust the TalkBack settings.

#### **VISION**

**Large text**  $-$  Checkmark to increase the size of the text.

**Magnification gestures** – When this feature is turned on, you can zoom in and out by triple-tapping the screen.

**Shades** – Set the screen to be a shade of black.

#### **HEARING**

**Mono audio** – Checkmark to allow headset sound to be routed to both the right and left channel. To manually set the audio route, move the slider on the mono audio slide bar.

**Captions** – Set the caption style on your phone. Adjust the **Language**, Text size and **Caption style**

#### **PHYSICAL AND MOTOR**

 **Touch & hold delay** – Sets the touch and feedback time. Choose from **Short**, Medium, or **Long**.

#### **SYSTEM**

**Auto-rotate screen** – Checkmark to allow the device to rotate the screen depending on the device orientation (portrait or landscape).

**Speak passwords** – Checkmark so that you can say your login passwords (instead of typing your passwords).

**Power key ends call** – Checkmark so that you can end voice calls by pressing the Power/Lock Key.

**Easy access** – Turning this feature on allows you to activate an accessibility feature by pressing the Home Key 3 times. Choose from **Off**, **Show all**, **TalkBack**, and **Accessibility settings**

**Text-to-speech output** – Sets the text-to-speech preferred engine and speech rate setting. Also plays a short demonstration of speech synthesis. Text-to-speech output provides an audible readout of text, for example, the contents of text messages, and the Caller ID for incoming calls.

NOTE: Requires additional plug-ins to become selectable.

#### < PC connection >

**Select USB connection method** – Set the default mode used when connecting the phone to a PC via a USB cable. Choose from **Charge phone, Media sync (MTP)**, and **Send image (PTP)**

**Ask upon connecting** – Checkmark to confirm the USB connection type when you connect to a  $PC$ .

**Help** – Displays connection settings information.

### < About phone >

This menu allows you to manage your software updates and view various information relating to your device.

**Phone name** – Allows you to change your phone name. This will be your phone name for Bluetooth, Wi-Fi Direct, etc.

**Update Center** – Check updates for apps and software provided by LG Electronics.

**Network** – Allow you to view your network, network type and strength, service state, roaming status, mobile network state, and IP address.

**Status** – Allow you to view your phone number, MIN, PRL version, ESN, MEID HEX, MEID  $DEC.$ 

**Battery** – Allows you to view the battery status, battery level, and battery use information.

**Hardware information** – Allows you to view the model number, up time, warranty date code, Wi-Fi MAC address and Bluetooth address.

**Software information** – Allows you to view the Android version, baseband version, kernel version, build number, and software version.

**Legal information** – Allow you to view LG apps rights agreement, open source licenses and Google legal information.

**Patent information** - Display LG patent information.

# PC software (LG PC Suite)

"LG PC Suite" PC software is a program that helps you connect your device to a PC via a USB cable and Wi-Fi. Once connected, you can use the functions of your device from your  $PC.$ 

#### **With your "LG PC Suite" PC Software, You Can...**

- Manage and play your media contents (music, movie, picture) on your PC.
- Send multimedia contents to your device.
- Synchronizes data (schedules, contacts, bookmarks) in your device and PC.
- Backup the applications in your device.
- Update the softwares in your device.
- Backup and restore the device data.
- Play multimedia contents of your PC from your device.
- Backup and create and edit the memos in your device.

NOTE: You can use the Help menu from the application to find out how to use your "LG PC Suite" PC software.

#### **Installing "LG PC Suite" PC Software**

"LG PC Suite" PC software can be downloaded from the webpage of LG.

- **1** Go to www.lg.com and select a country of your choice.
- **2** Go to Support > MOBILE SUPPORT > LG Mobile Phones > Select the Model  $or$

Go to **Support**  $>$  **Mobile**  $>$  Select the Model.

**3** Click PC SYNC from MANUALS & DOWNLOAD and click DOWNLOAD to download "I G PC Suite" PC software.

#### **System Requirements for "LG PC Suite" PC software**

- OS: Windows XP (Service pack 3) 32 bit, Windows Vista, Windows 7, Windows 8
- CPU: 1 GHz or higher processors
- Memory: 512 MB or higher RAMs
- Graphic card: 1024 x 768 resolution, 32 bit color or higher
- HDD: 500 MB or more free hard disk space (More free hard disk space may be needed depending on the volume of data stored.)
- Required software: LG integrated drivers, Windows Media Player 10 or later

#### NOTE: LG Integrated USB Driver

LG integrated USB driver is required to connect an LG device and PC and is installed automatically when you install "LG PC Suite" PC software application.

#### **Synchronizing your Device to a PC**

Data from your device and PC can be synchronized easily with "LG PC Suite" PC software for your convenience. Contacts, schedules and bookmarks can be synchronized.

The procedure is as follows:

- **1** Connect your device to PC. (Use a USB cable or Wi-Fi connection.)
- **2** The **Select USB connection method** will appear, then select LG software.
- **3** After connection, run the program and select the device section from the category on the left side of the screen.
- **4** Click **Personal information** to select
- **5** Select the checkbox of contents to synchronize and click the **Sync** button.

NOTE: To synchronize your phone with your PC, you need to install LG PC Suite onto your PC. Please refer to previous pages to install LG PC Suite.

#### **Moving contacts from your Old Device to your New Device**

- Export your contacts as a CSV file from your old device to your PC using a PC sync program.
- Install "LG PC Suite" on the PC first. Run the program and connect vour Android mobile phone to the PC using a USB cable.
- **3** On the top menu, select **Device**  $>$  **Import to device**  $>$  **Import contacts**.
- A popup window to select the file type and a file to import will appear.
- On the popup, click the **Select a file** and Windows Explorer will appear.
- Select the contacts file to import in Windows Explorer and click the **Open**.
- Click **OK**.
- A Field mapping popup to link the contacts in your device and new contacts data will appear.
- If there is a conflict between the data in your PC contacts and device contacts, make the necessary selections or modifications in LG PC Suite.
- Click **OK**.

# Phone software update

# Phone software update

#### **LG Mobile phone software update from the Internet**

For more information about using this function, please visit http://www.lg.com/common/ index.jsp  $\rightarrow$  select your country and language.

This feature allows you to conveniently update the firmware on your phone to a newer wersion from the Internet without needing to visit a service center. This feature will only be available if and when LG makes a newer firmware version available for your device.

Because the mobile phone firmware update requires the user's full attention for the duration of the update process, please make sure you check all instructions and notes that appear at each step before proceeding. Please note that removing the USB data cable during the upgrade may seriously damage your mobile phone.

NOTE: LG reserves the right to make firmware updates available only for selected models at its own discretion and does not guarantee the availability of the newer version of the firmware for all handset models.

#### **LG Mobile Phone software update via Over-the-Air (OTA)**

This feature allows you to conveniently update your phone's software to a newer version via OTA, without connecting using a USB data cable. This feature will only be available if and when LG makes a newer firmware version available for your device.

You should first check the software version on your mobile phone: **Settings** > About phone  $>$  Update Center  $>$  Software Update  $>$  Check now for update.

NOTE: Your personal data from internal phone storage—including information about your Google account and any other accounts, your system/application data and settings, any downloaded applications and your DRM licence—might be lost in the process of updating your phone's software. Therefore, LG recommends that you backup your personal data before updating your phone's software. LG does not take responsibility for any loss of personal data.

NOTE: This feature depends on your network service provider, region and country.

# About this user guide

# About this user guide

- Before using your device, please carefully read this manual. This will ensure that you use your phone safely and correctly.
- Some of the images and screenshots provided in this quide may appear differently on your phone.
- Your content may differ from the final product, or from software supplied by service providers or carriers, This content may be subject to change without prior notice. For the latest version of this manual, please visit the LG website at www.lg.com.
- Your phone's applications and their functions may vary by country, region, or hardware specifications. LG cannot be held liable for any performance issues resulting from the use of applications developed by providers other than LG.
- LG cannot be held liable for performance or incompatibility issues resulting from registry settings being edited or operating system software being modified. Any attempt to customize your operating system may cause the device or its applications to not work as they should.
- Software, audio, wallpaper, images, and other media supplied with your device are licensed for limited use. If you extract and use these materials for commercial or other purposes is, you may be infringing copyright laws. As a user, you are fully and entirely responsible for the illegal use of media.
- Additional charges may be applied for data services, such as messaging, uploading and downloading, auto-syncing, or using location services. To avoid additional charges, select a data plan that is suitable for your needs. Contact your service provider to obtain additional details.

# **Trademarks**

- LG and the LG logo are registered trademarks of LG Electronics.
- All other trademarks and copyrights are the property of their respective owners.

# DivX HD **DIVX**.

**ABOUT DIVX VIDEO:** DivX<sup>®</sup> is a digital video format created by DivX, LLC, a subsidiary of Rovi Corporation. This is an official DivX Certified® device that has passed rigorous testing to verify that it plays DivX video. Visit divx.com for more information and software tools to convert your files into DivX videos.

**ABOUT DIVX VIDEO-ON-DEMAND:** This DivX Certified<sup>®</sup> device must be registered in order to play purchased DivX Video-on-Demand (VOD) movies. To obtain your registration code, locate the DivX VOD section in your device setup menu. Go to vod.divx.com for more information on how to complete your registration.

**DivX Certified**® **to play DivX**® **video up to HD 720p, including premium content. DivX**®**, DivX Certified**® **and associated logos are trademarks of Rovi Corporation or its subsidiaries and are used under license.**

#### Dolby Digital Plus **DOLBY PLUS**

**Manufactured under license from Dolby Laboratories. Dolby, Dolby Digital Plus, and the double-D symbol are trademarks of Dolby Laboratories.**

#### Notice: Open Source Software

To obtain the corresponding source code under GPL, LGPL, MPL and other open source licences, please visit http://opensource.lge.com/ All referred licence terms, disclaimers and notices are available for download

with the source code.